# <span id="page-0-0"></span>**Sign – Guided Practices**

In this guided practice document, you will learn how to:

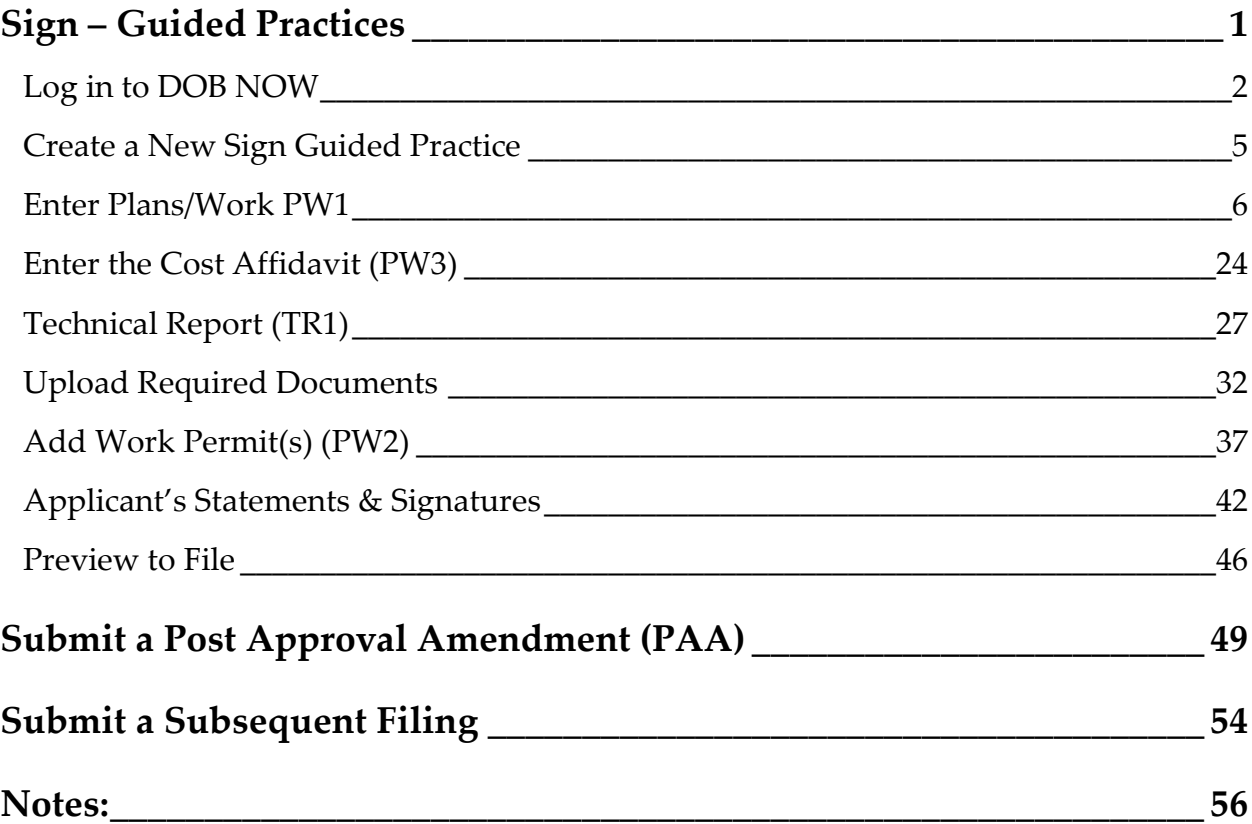

## <span id="page-1-0"></span>**Log in to DOB NOW**

Complete the following steps to login to DOB NOW:

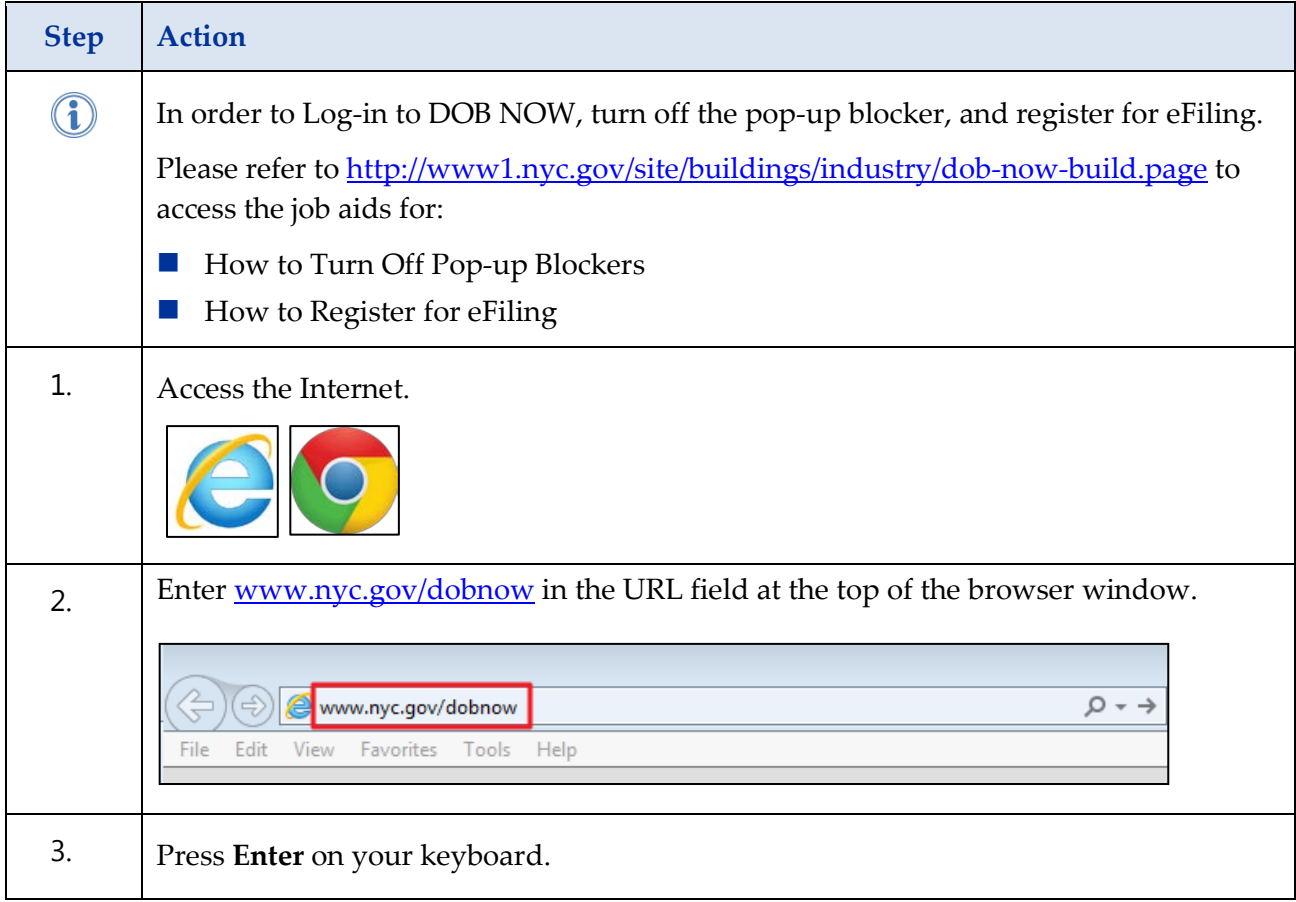

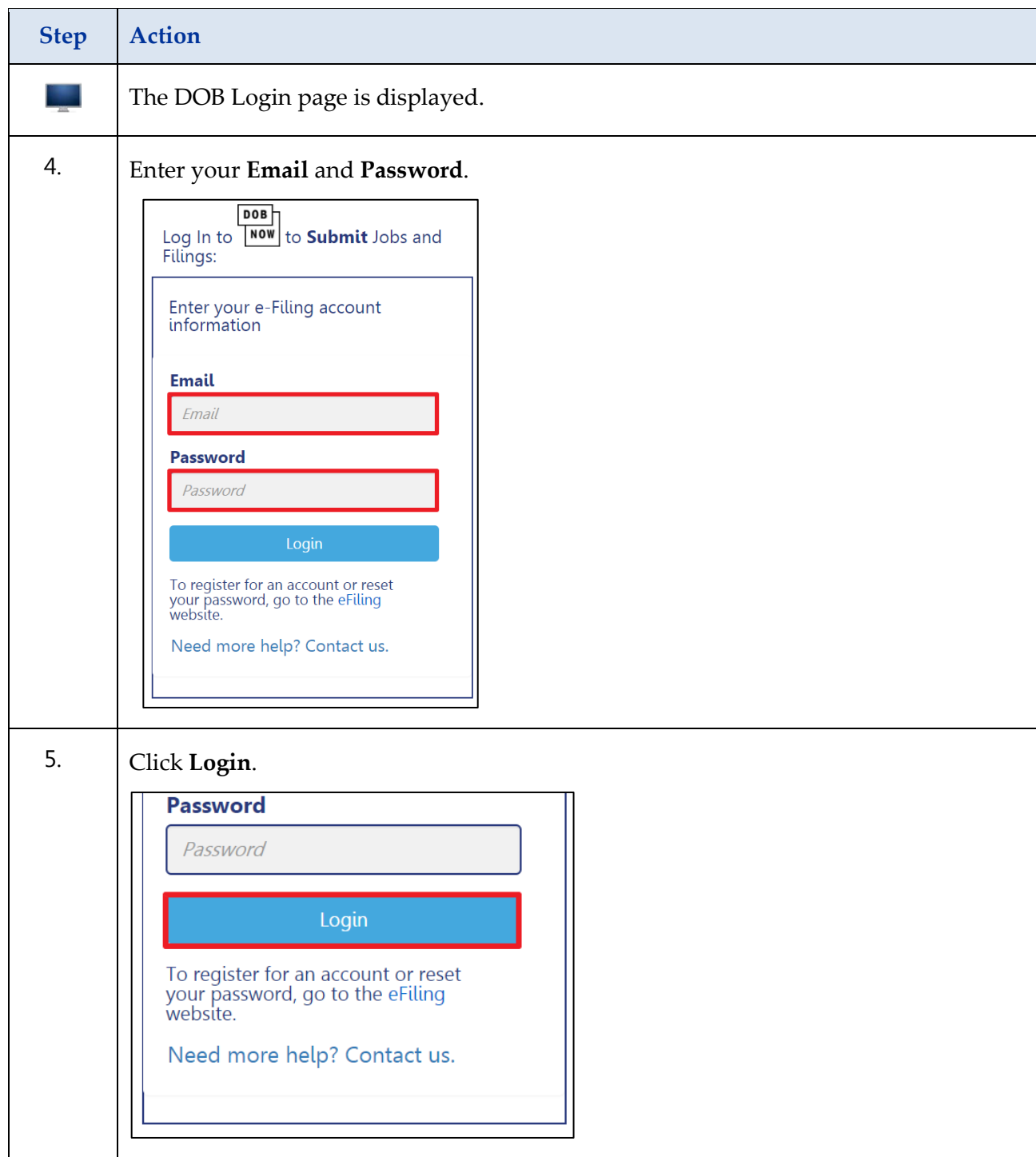

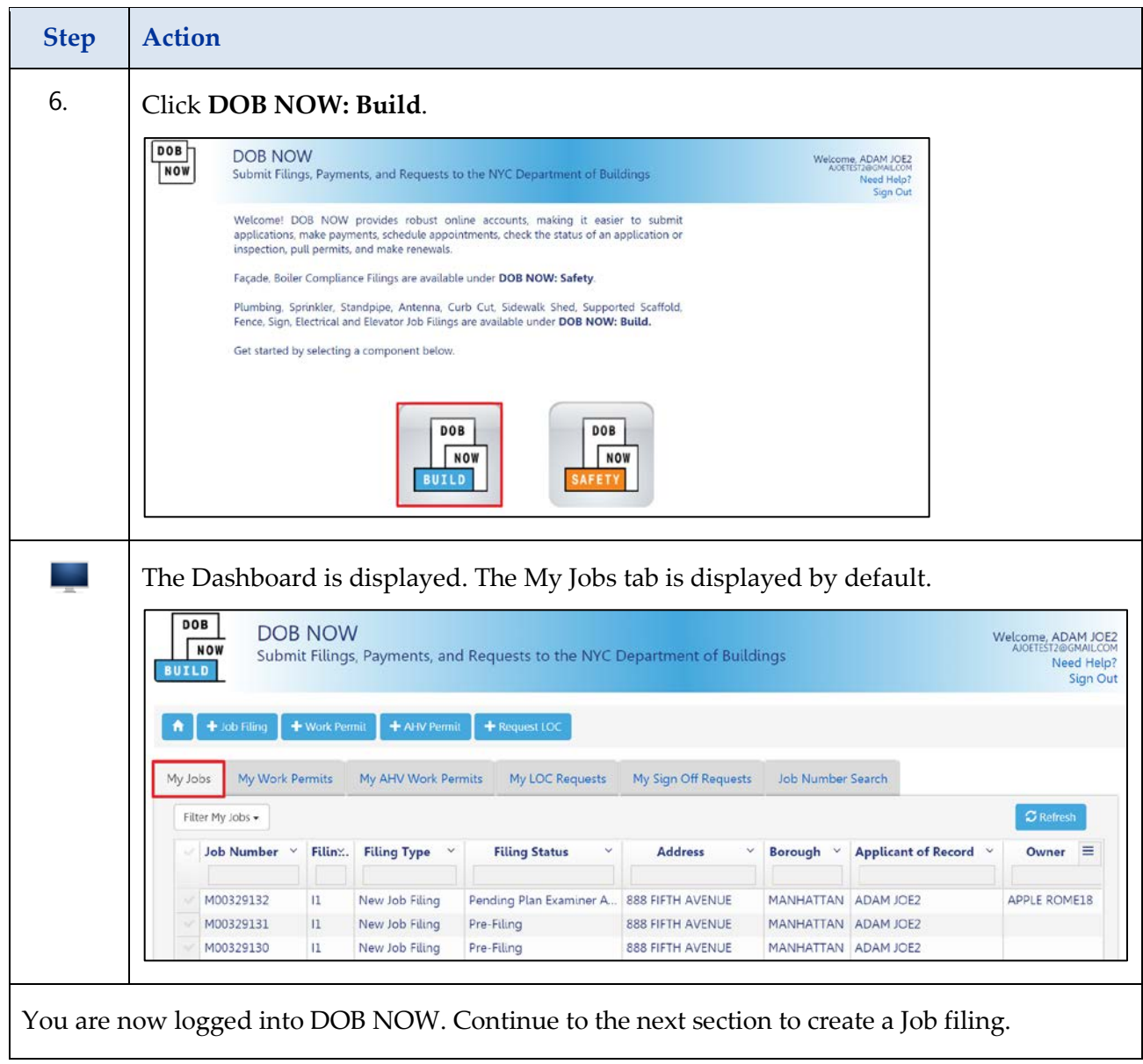

## <span id="page-4-0"></span>**Create a New Sign Guided Practice**

Complete the following steps in DOB NOW to create a new Sign Job filing:

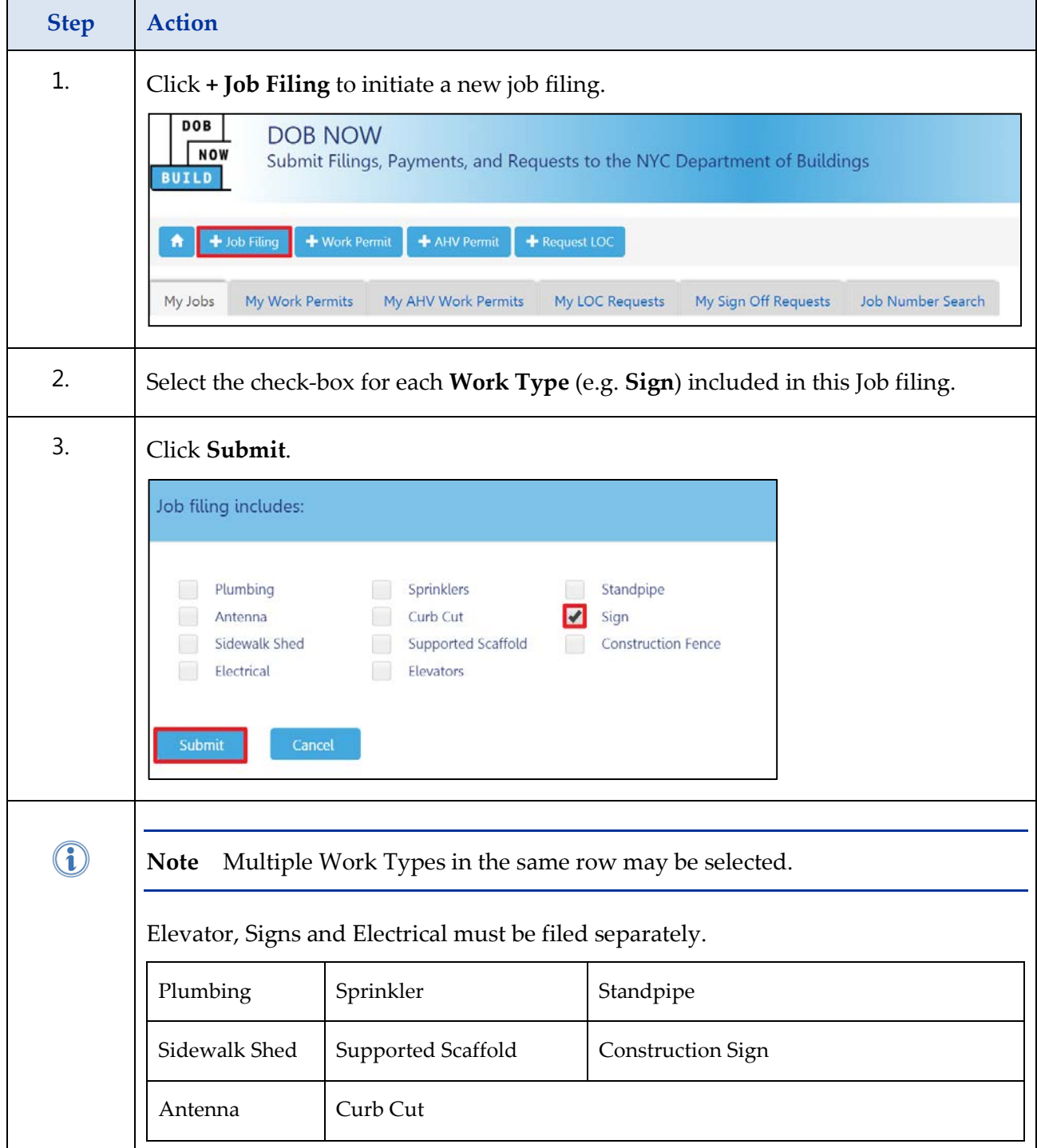

#### <span id="page-5-0"></span>**Enter Plans/Work PW1**

Complete the following steps under DOB NOW: **Plans/Work PW1** to create a new Sign Job filing:

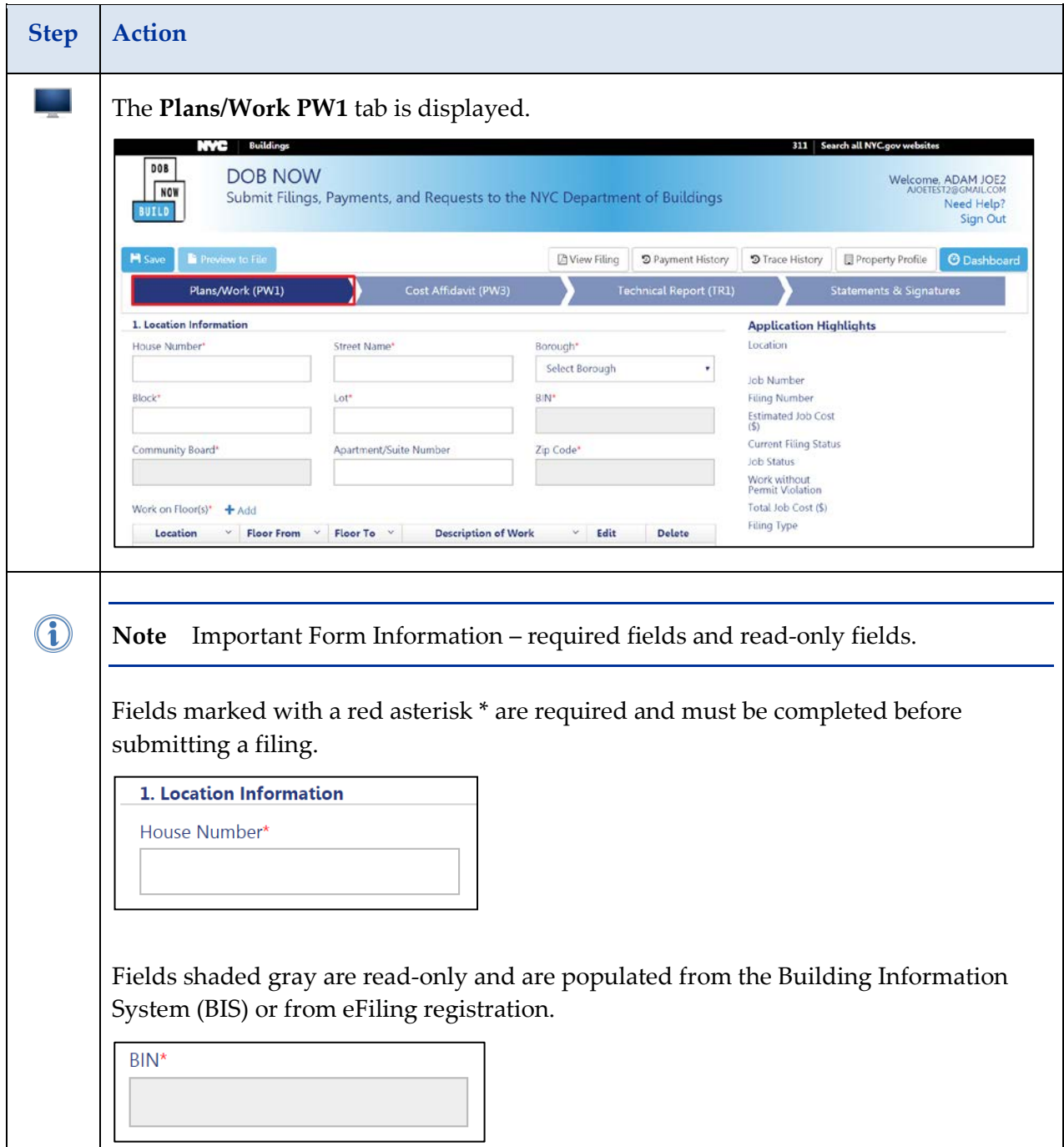

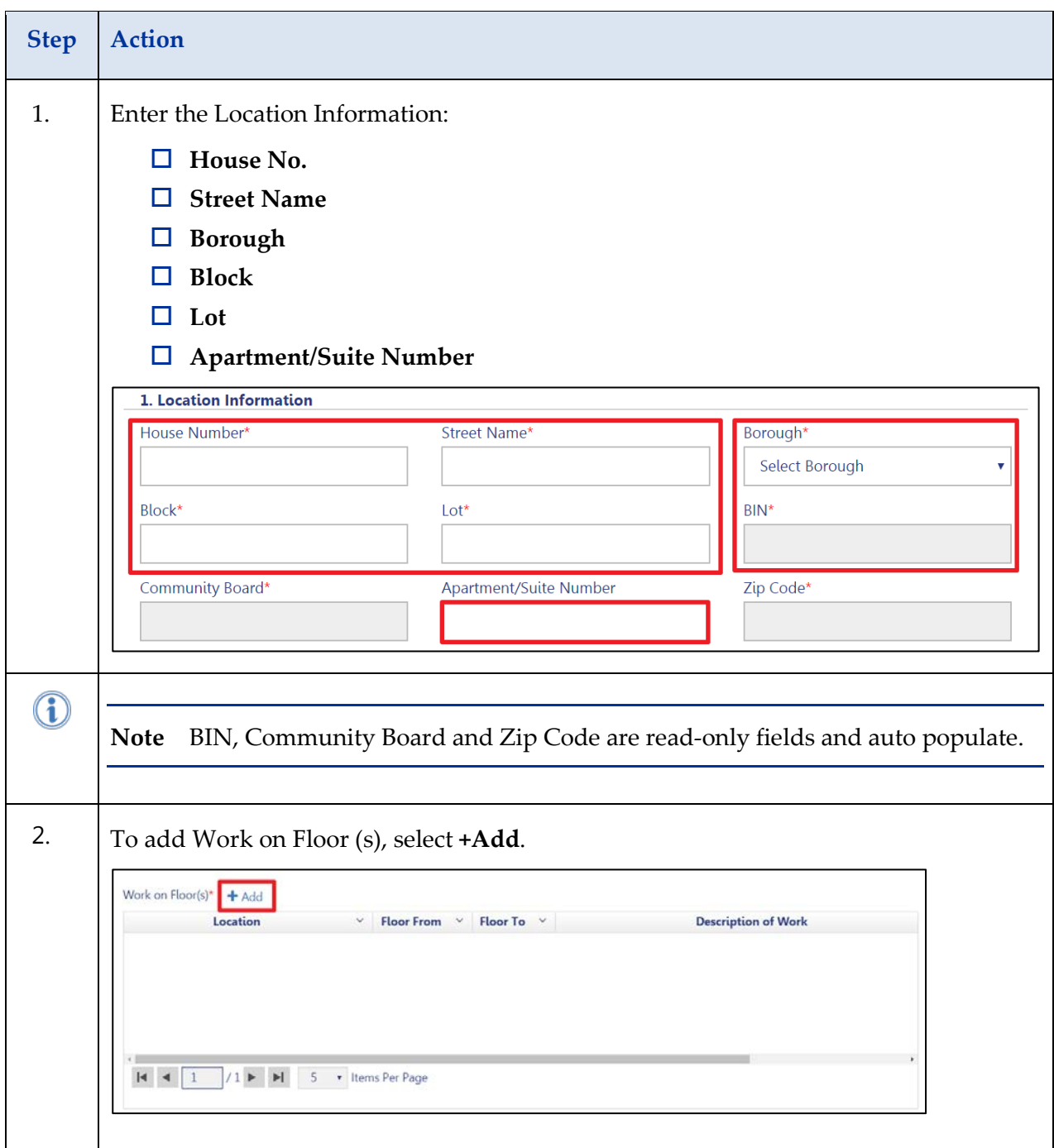

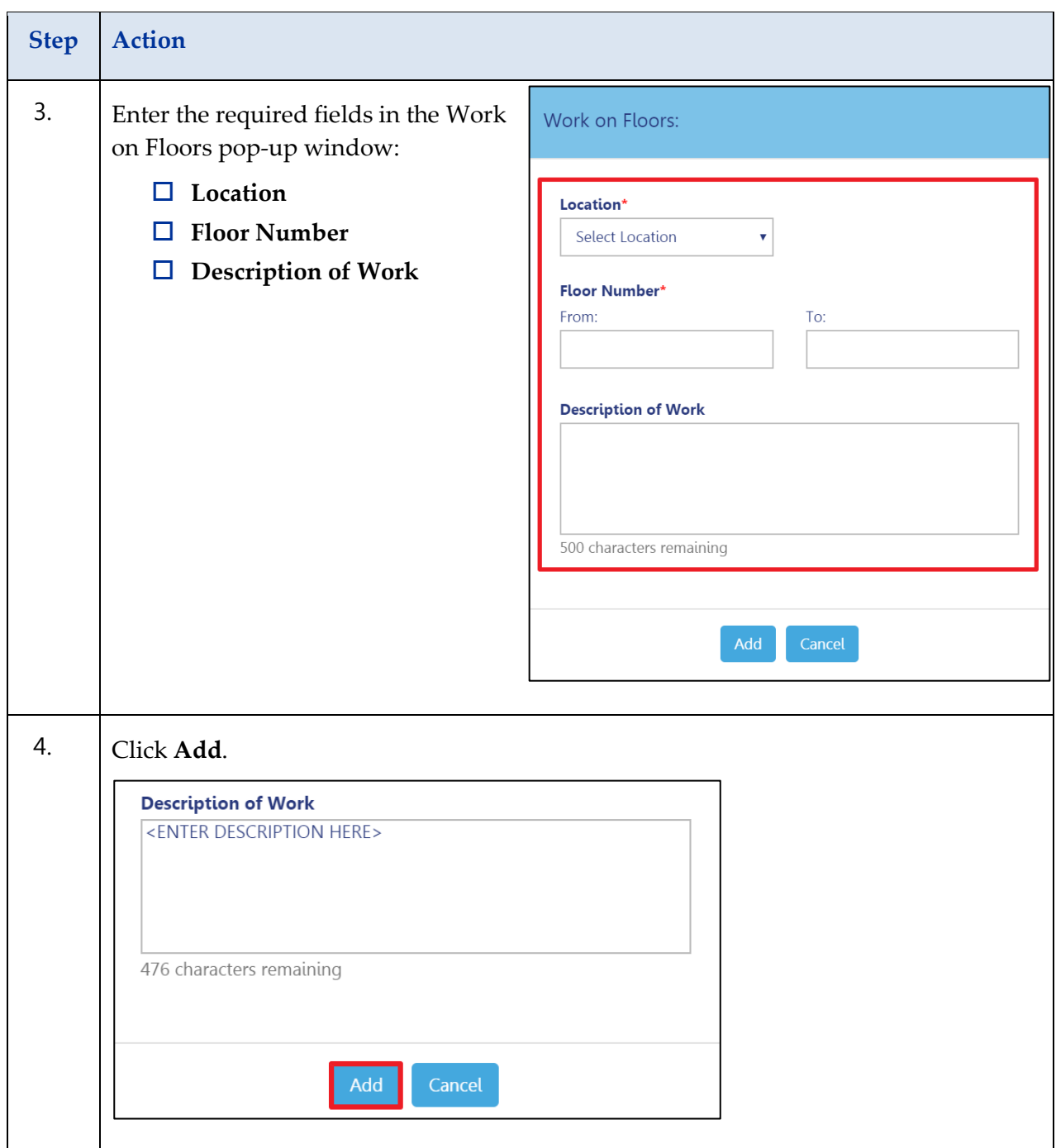

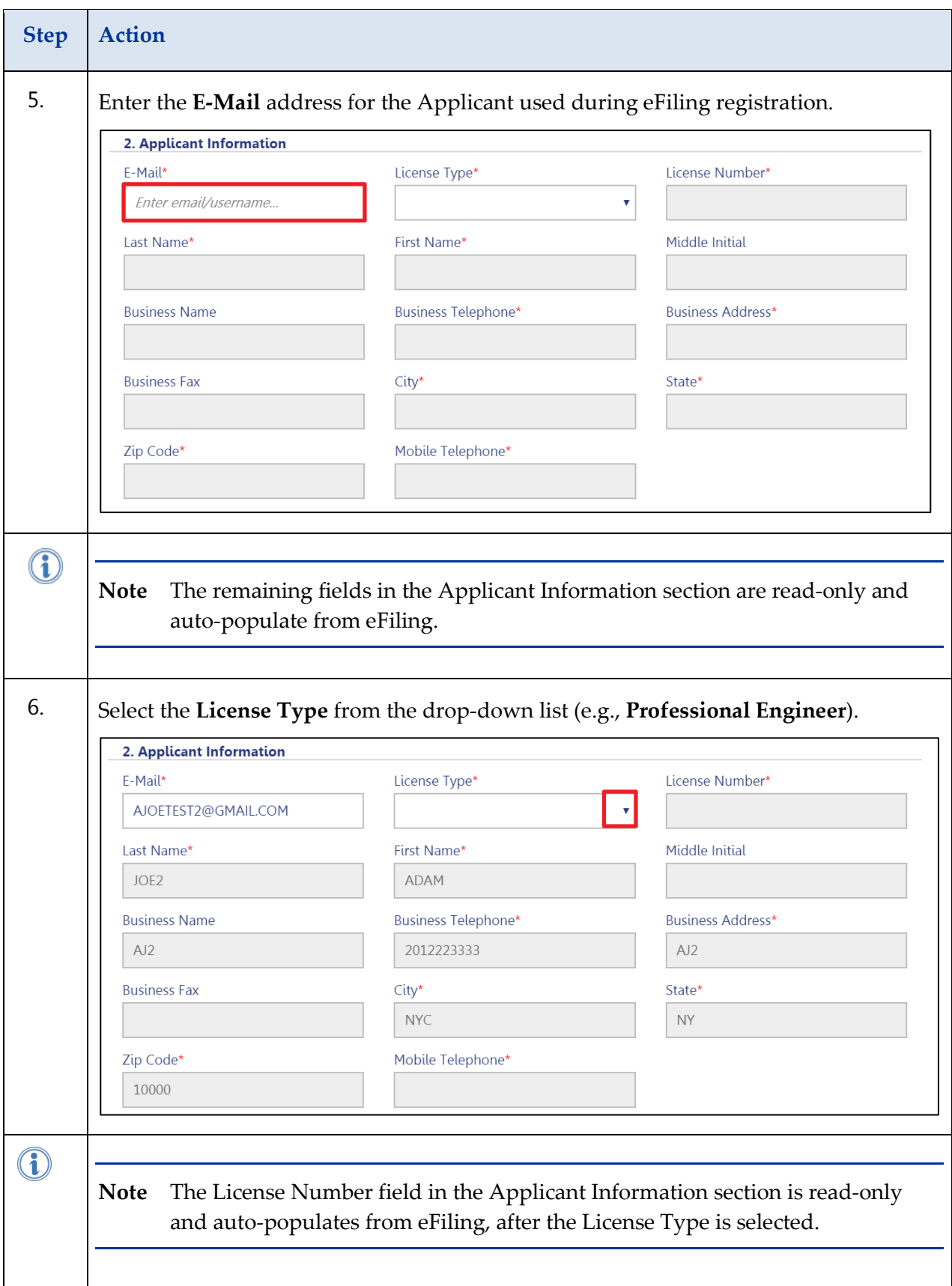

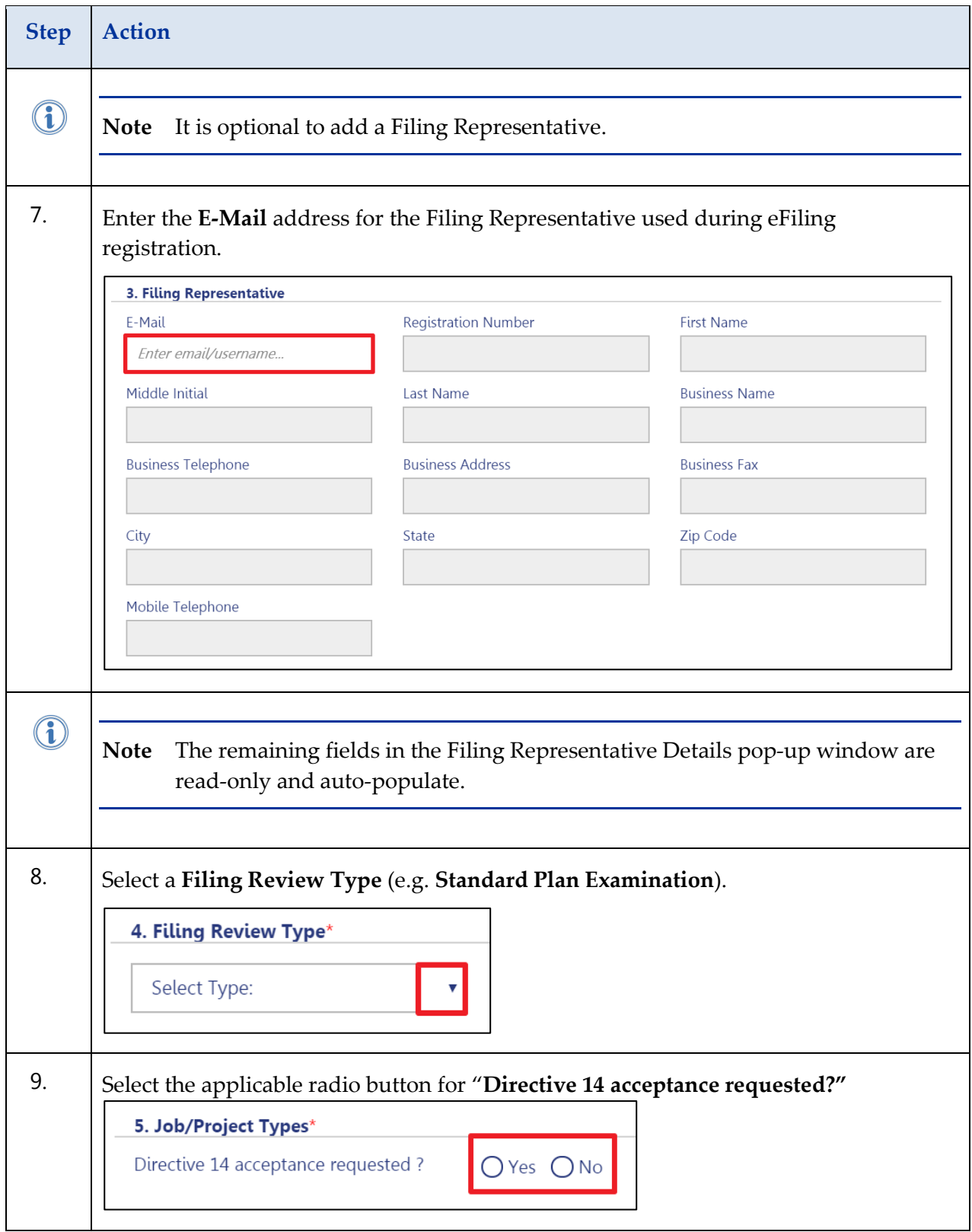

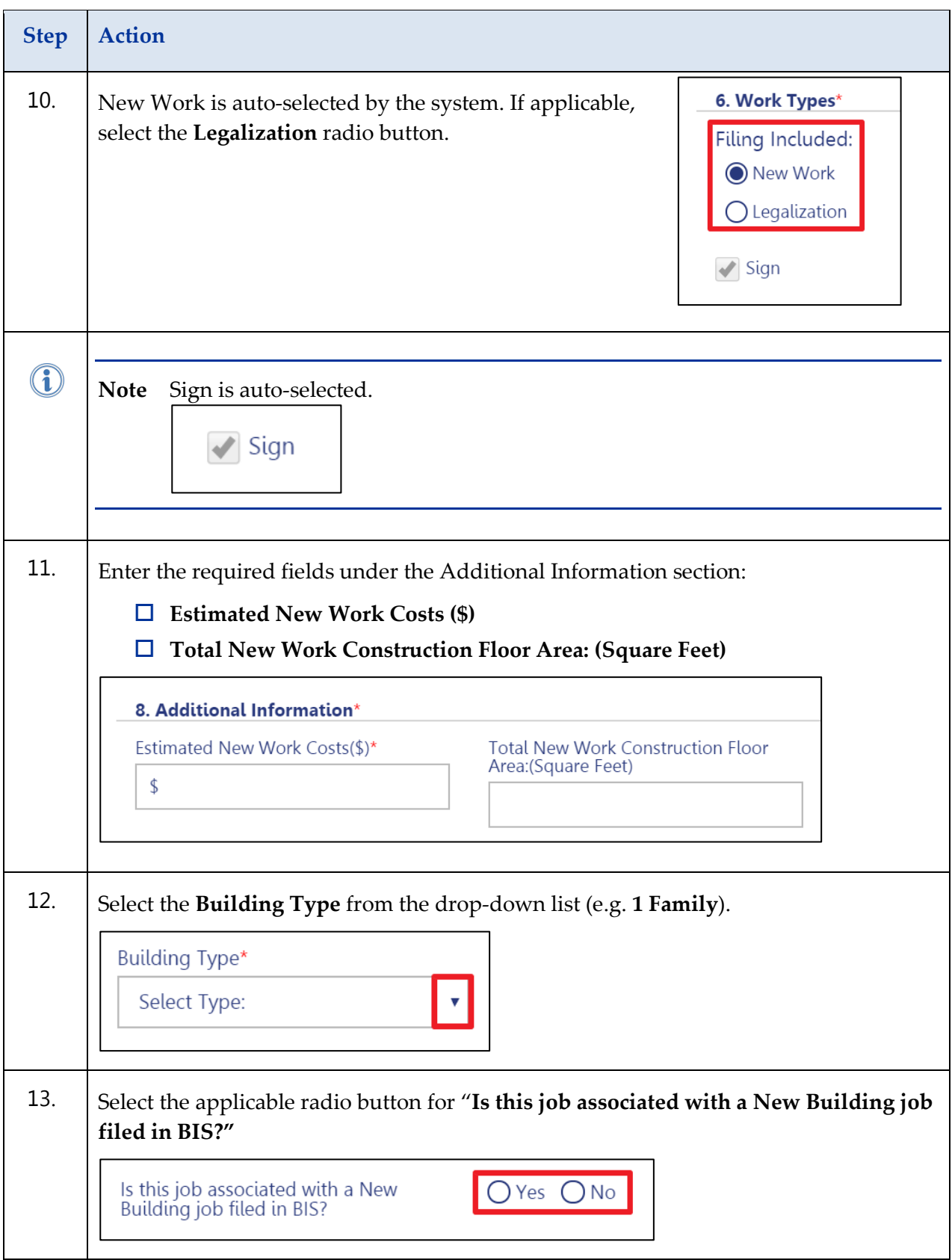

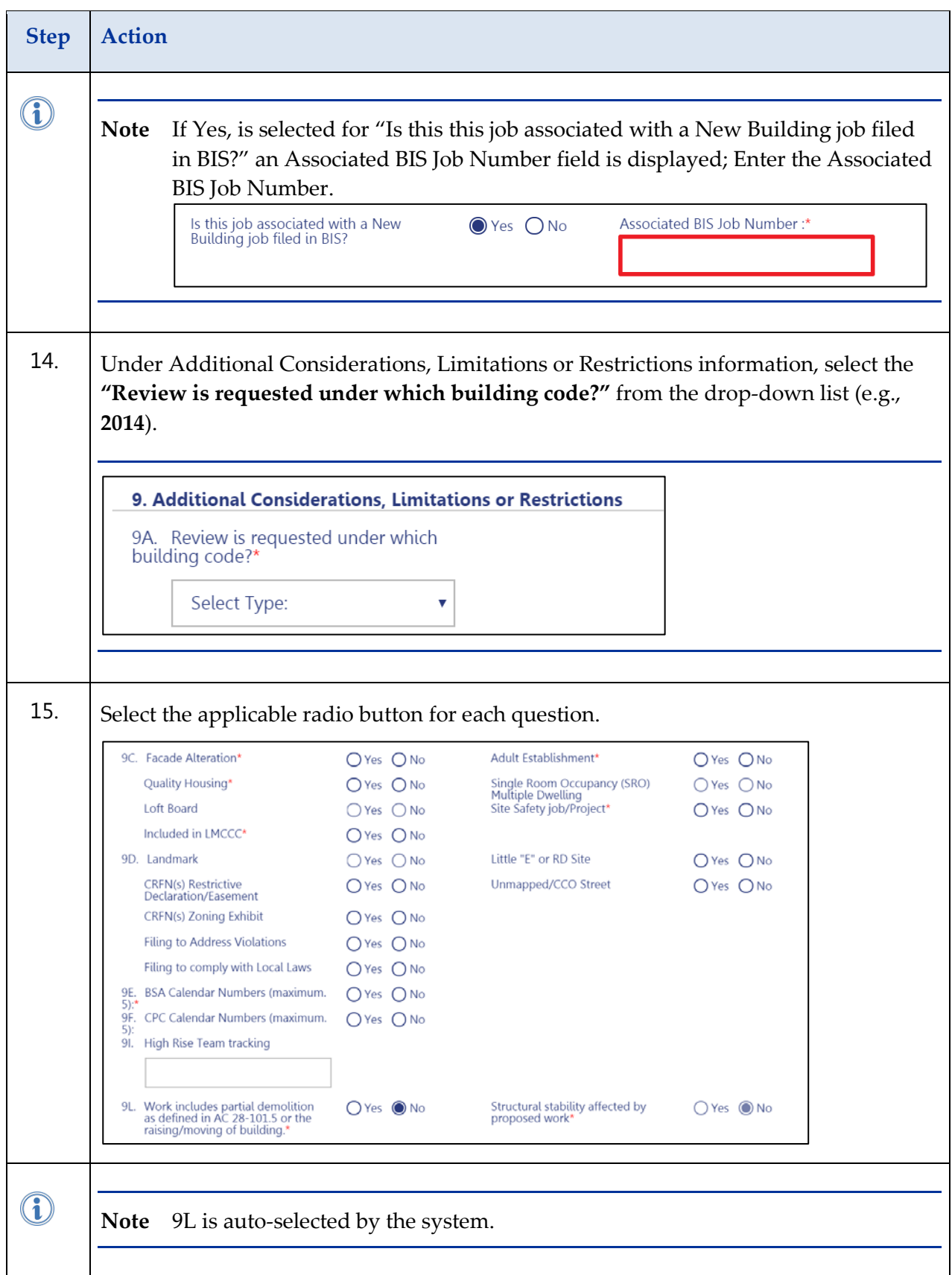

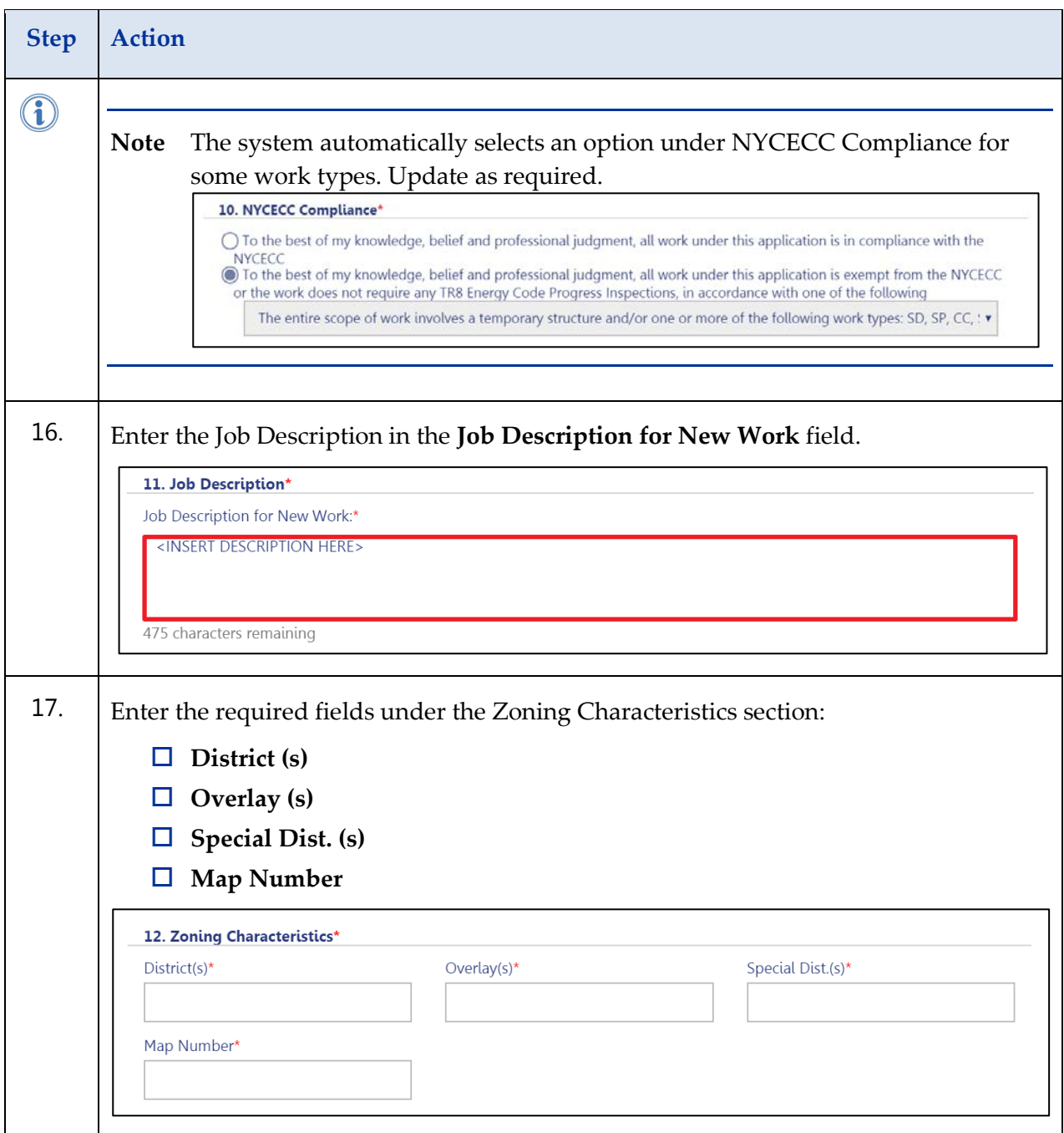

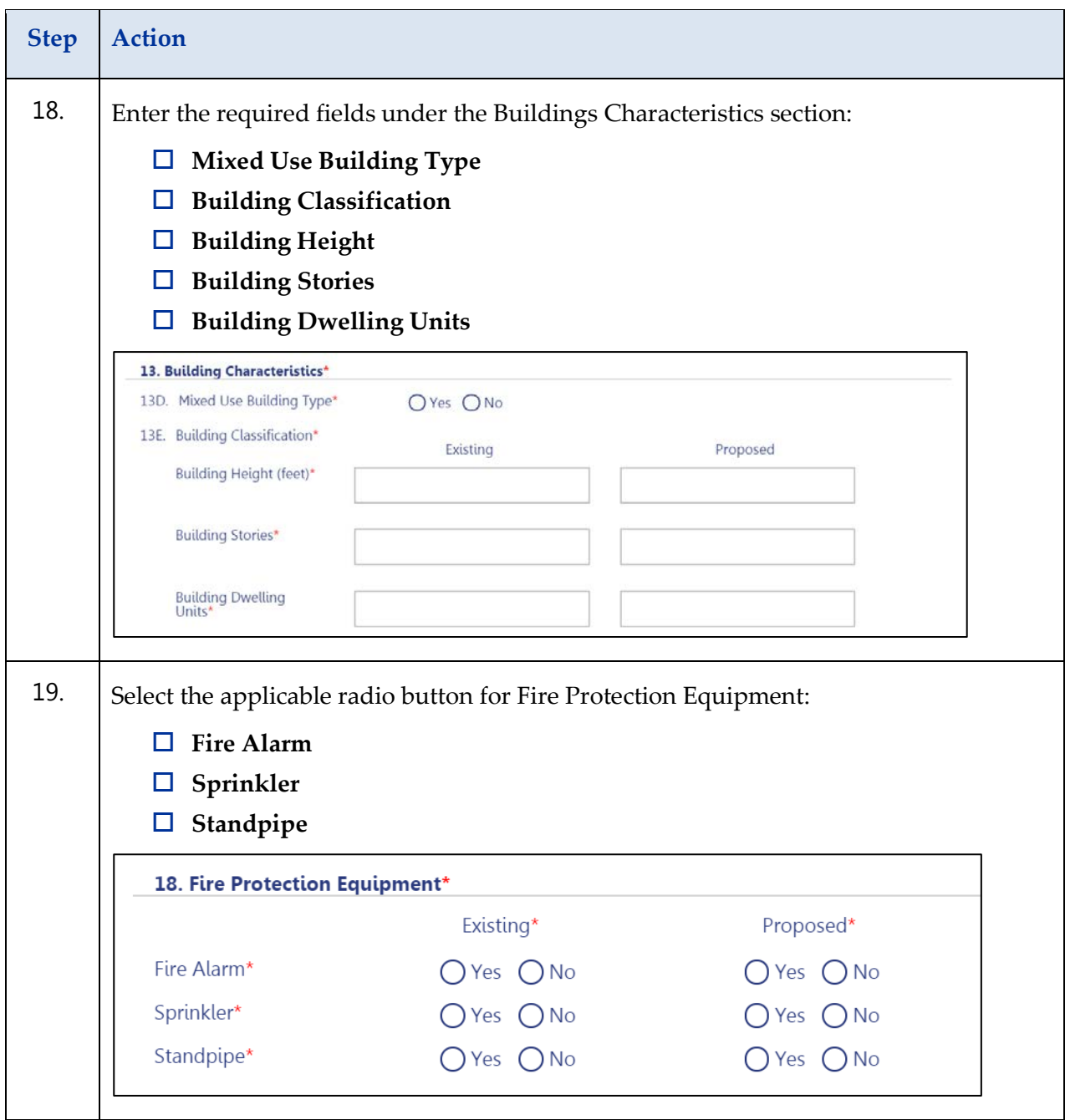

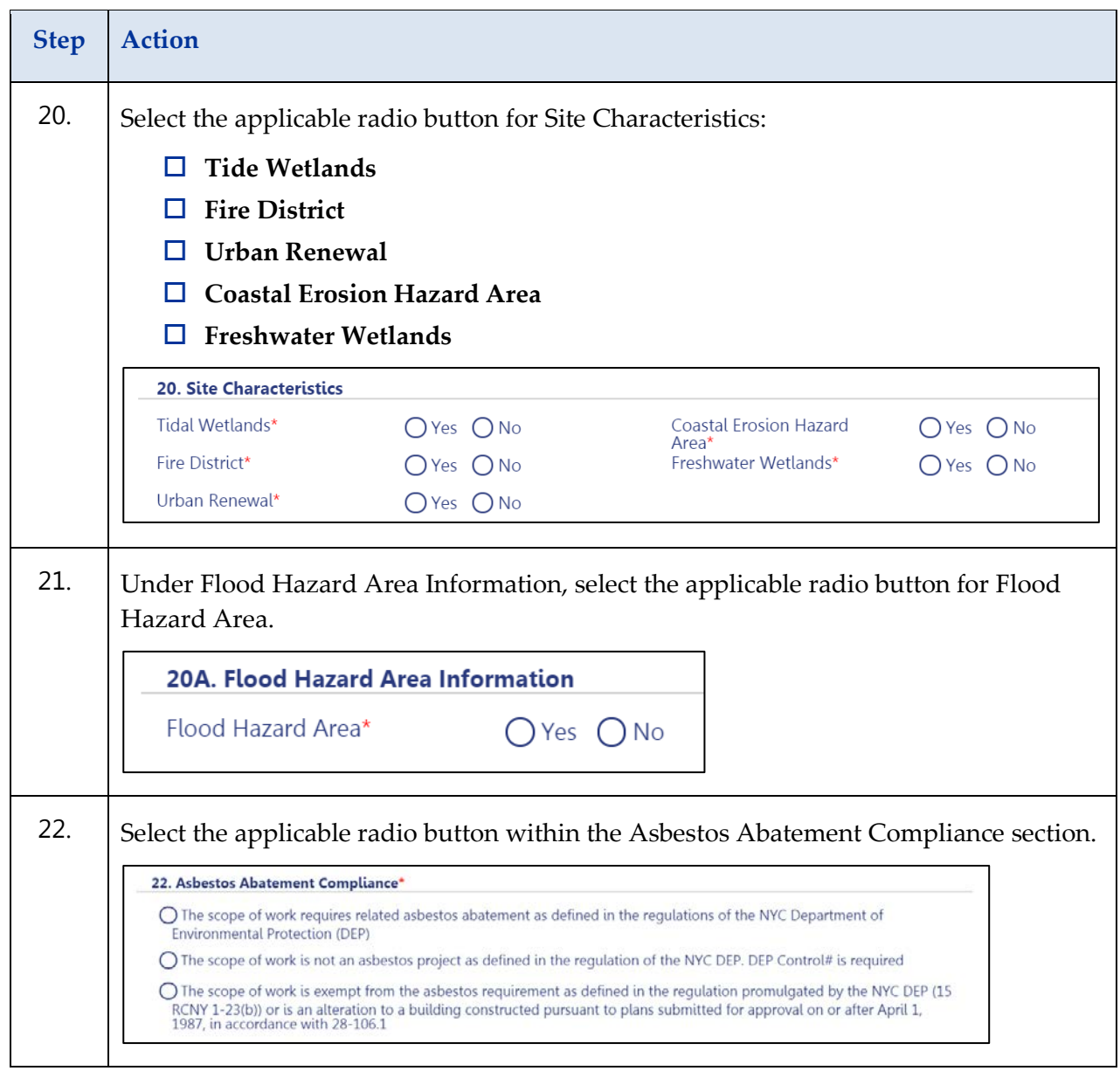

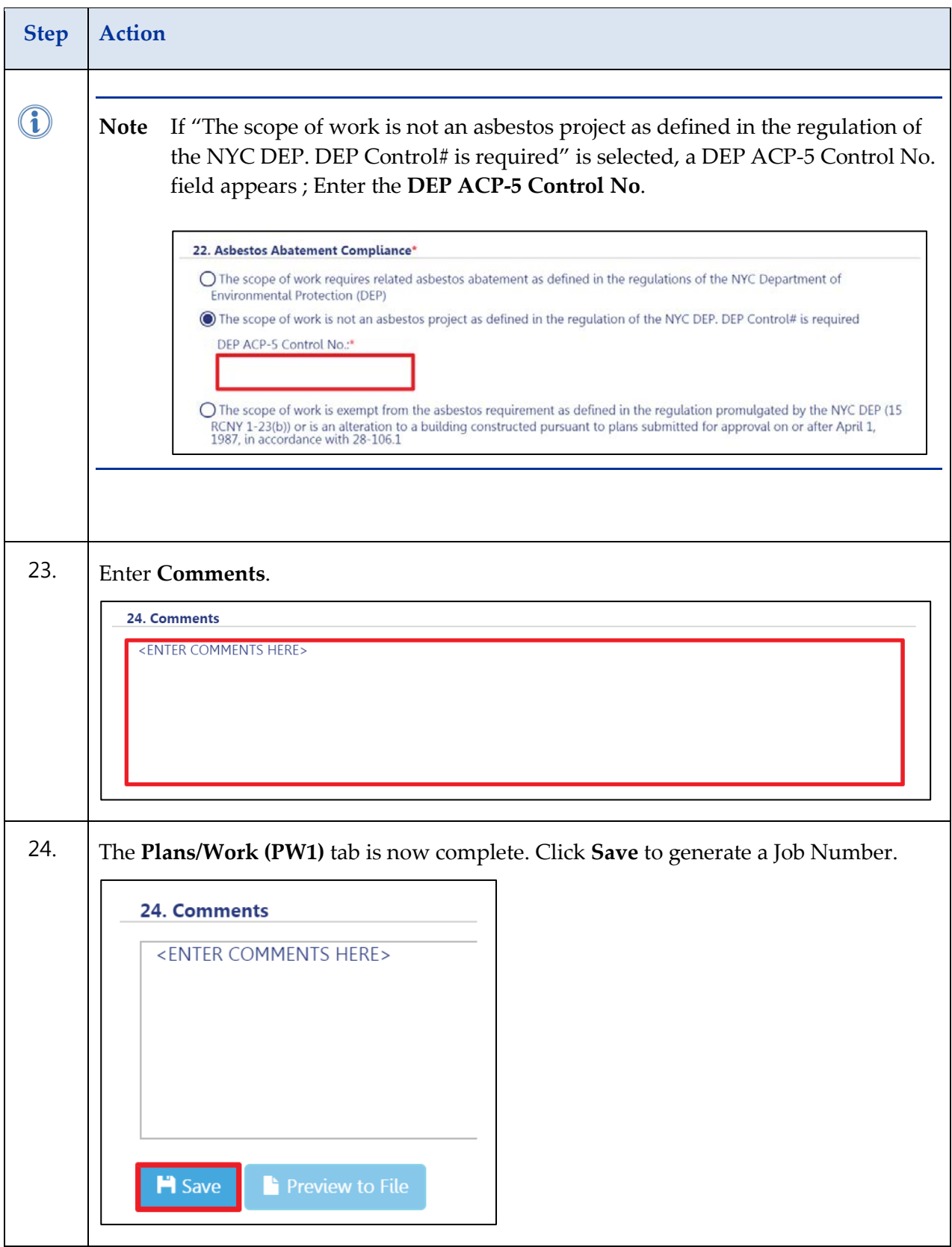

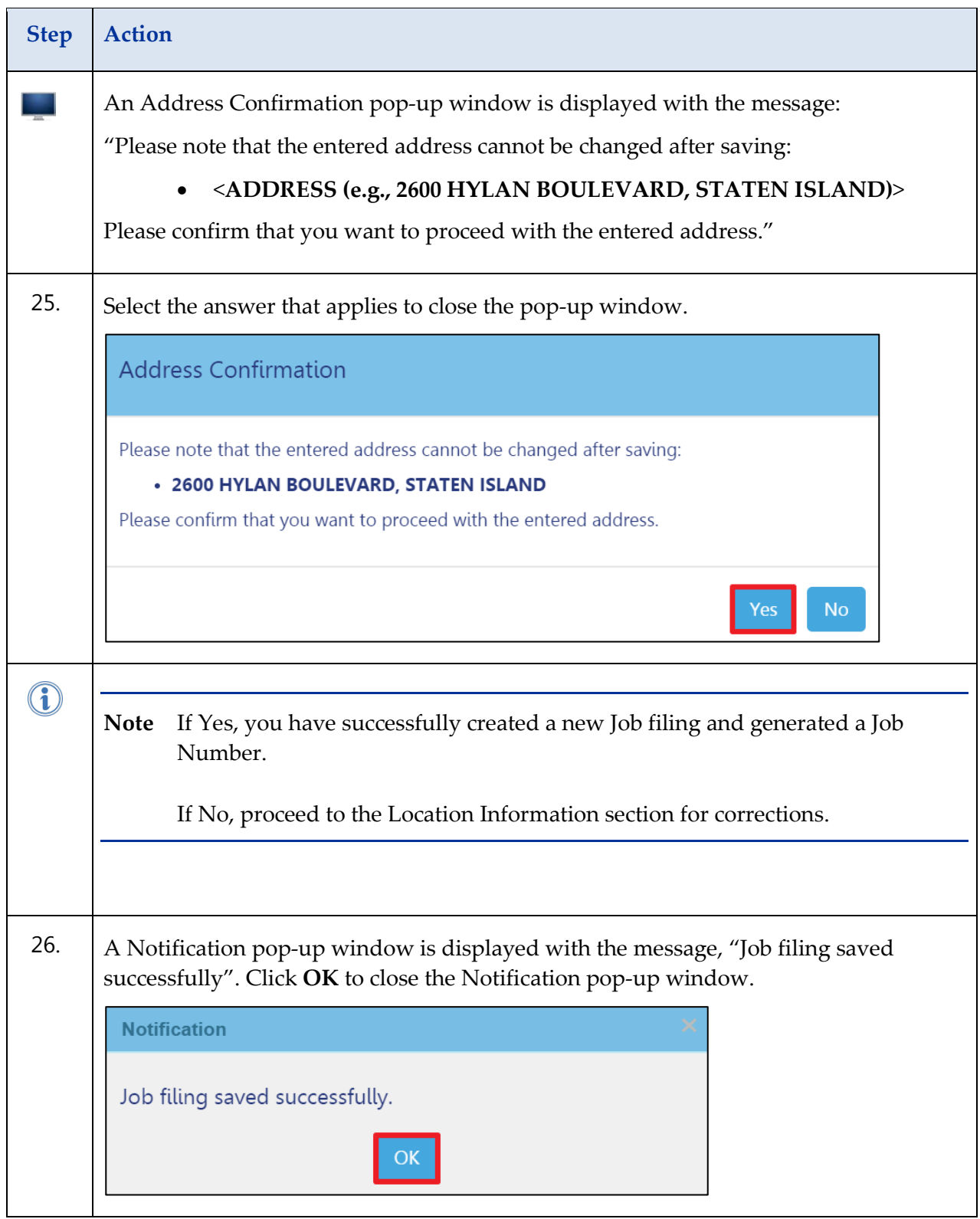

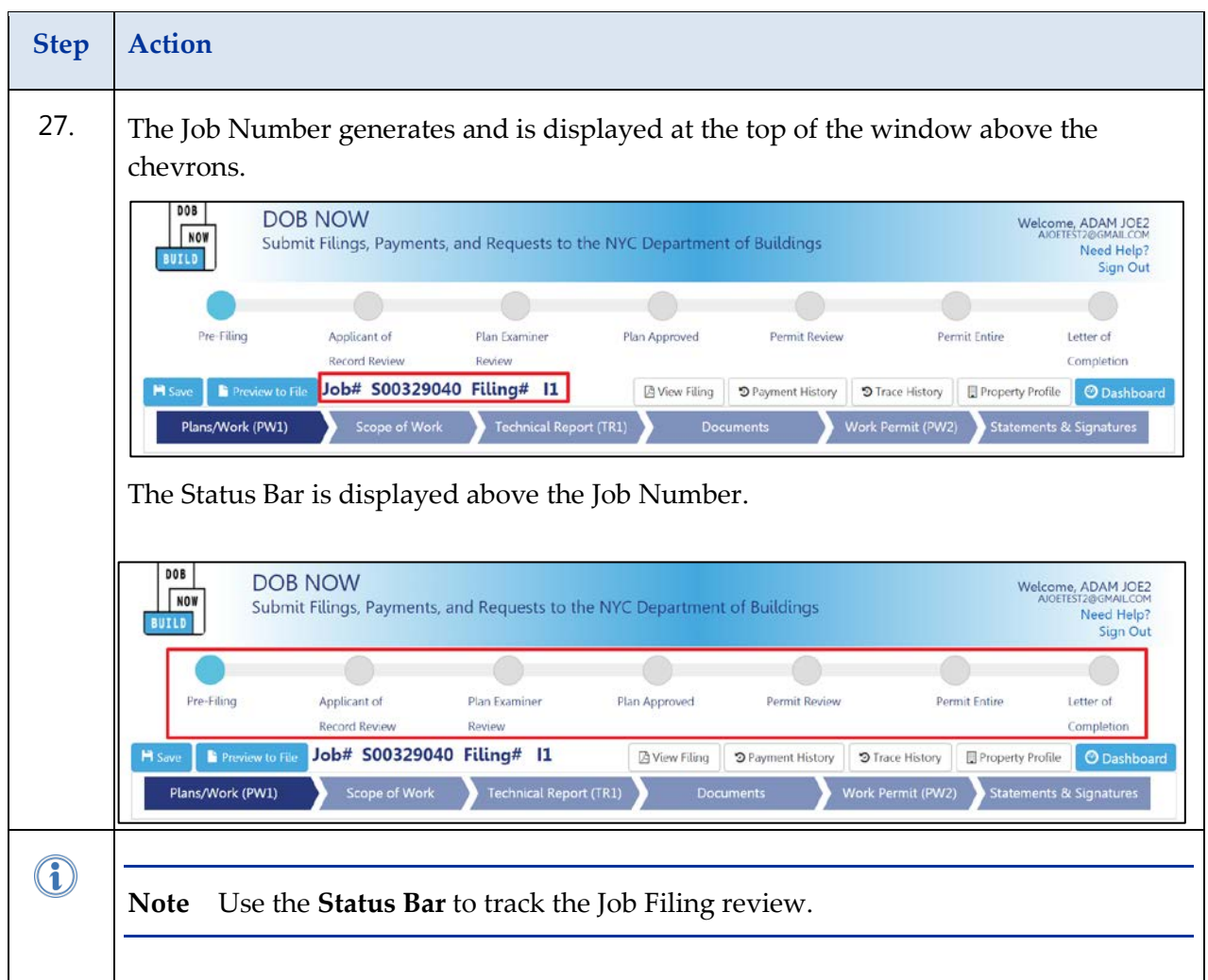

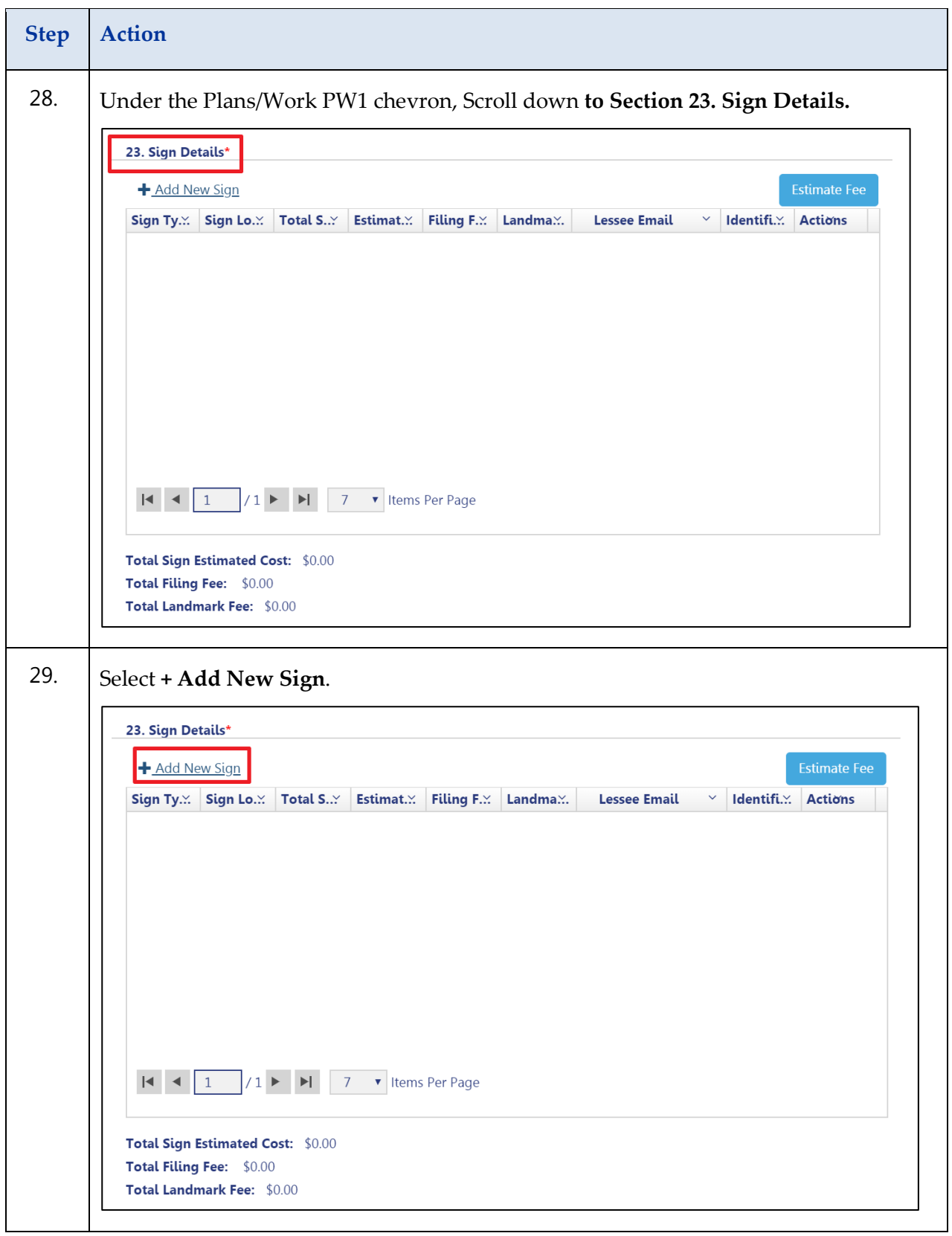

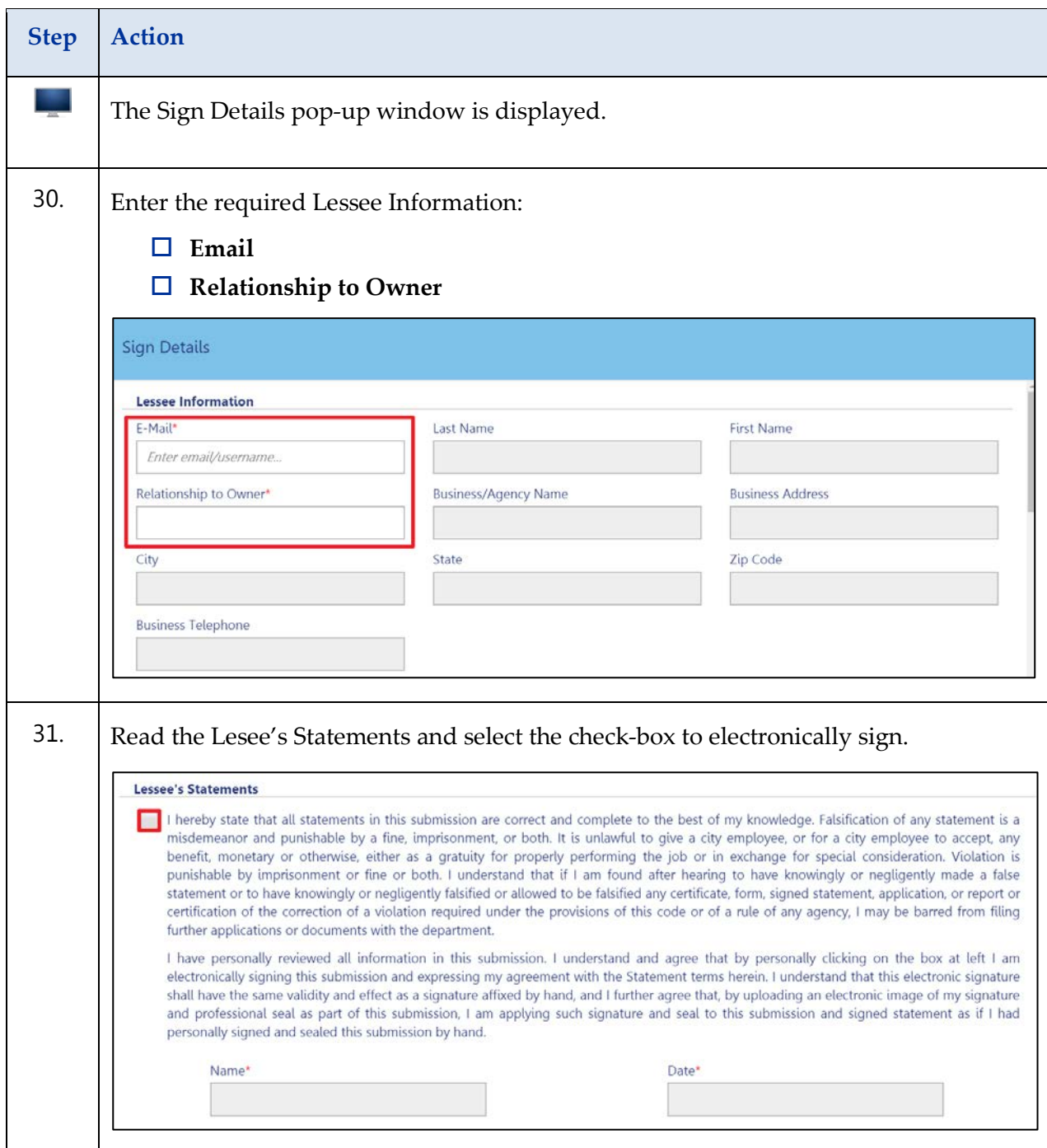

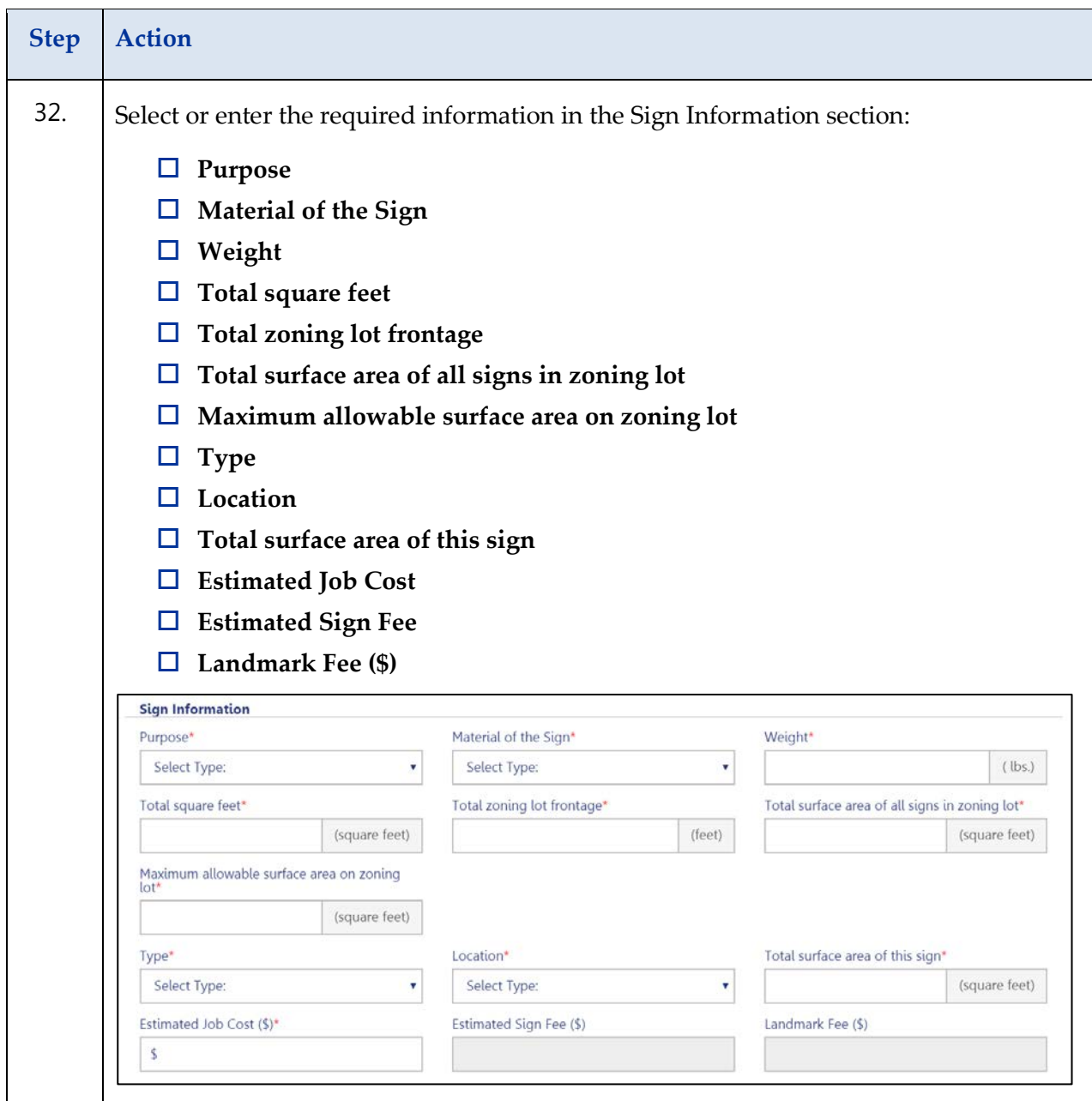

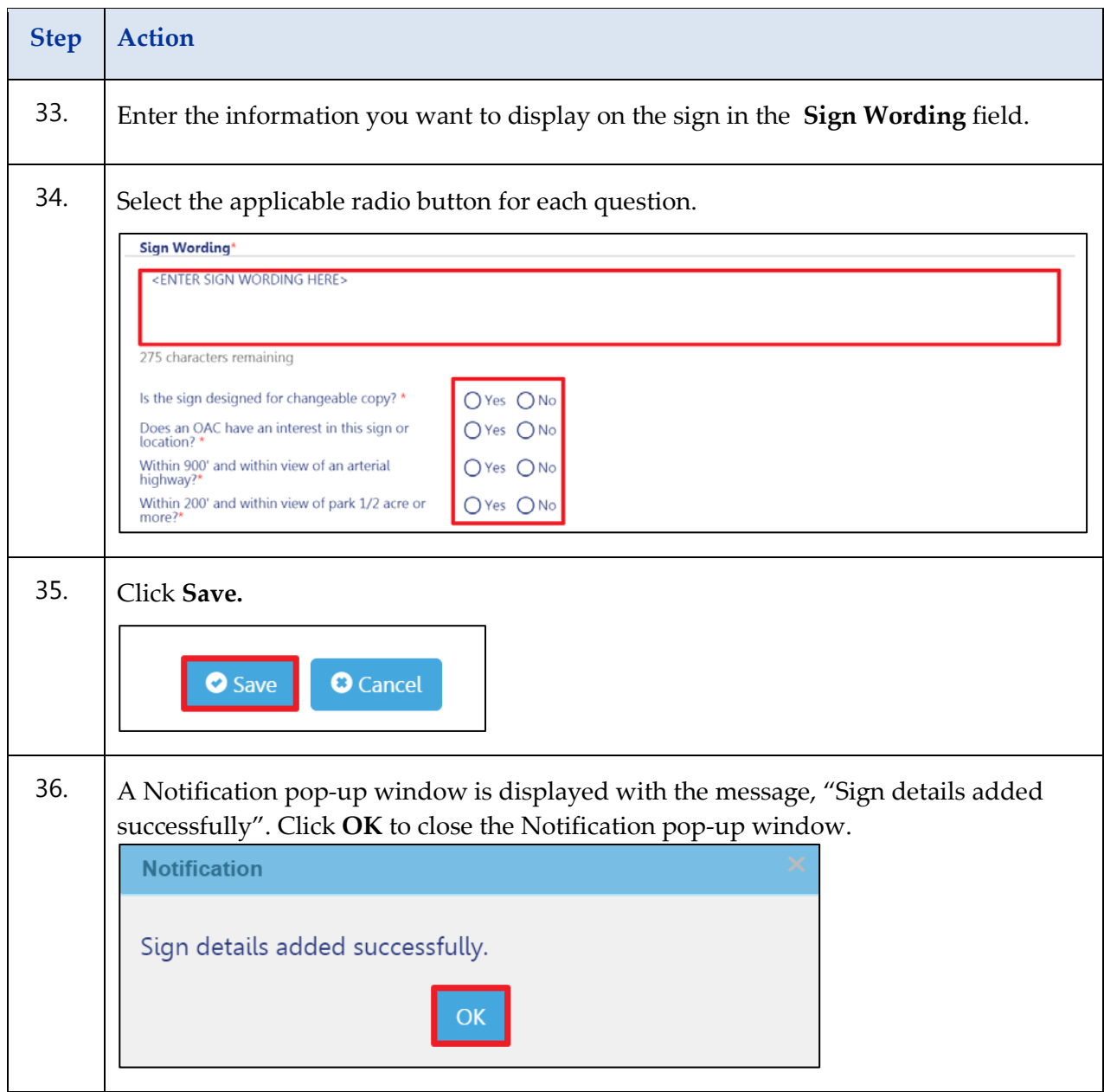

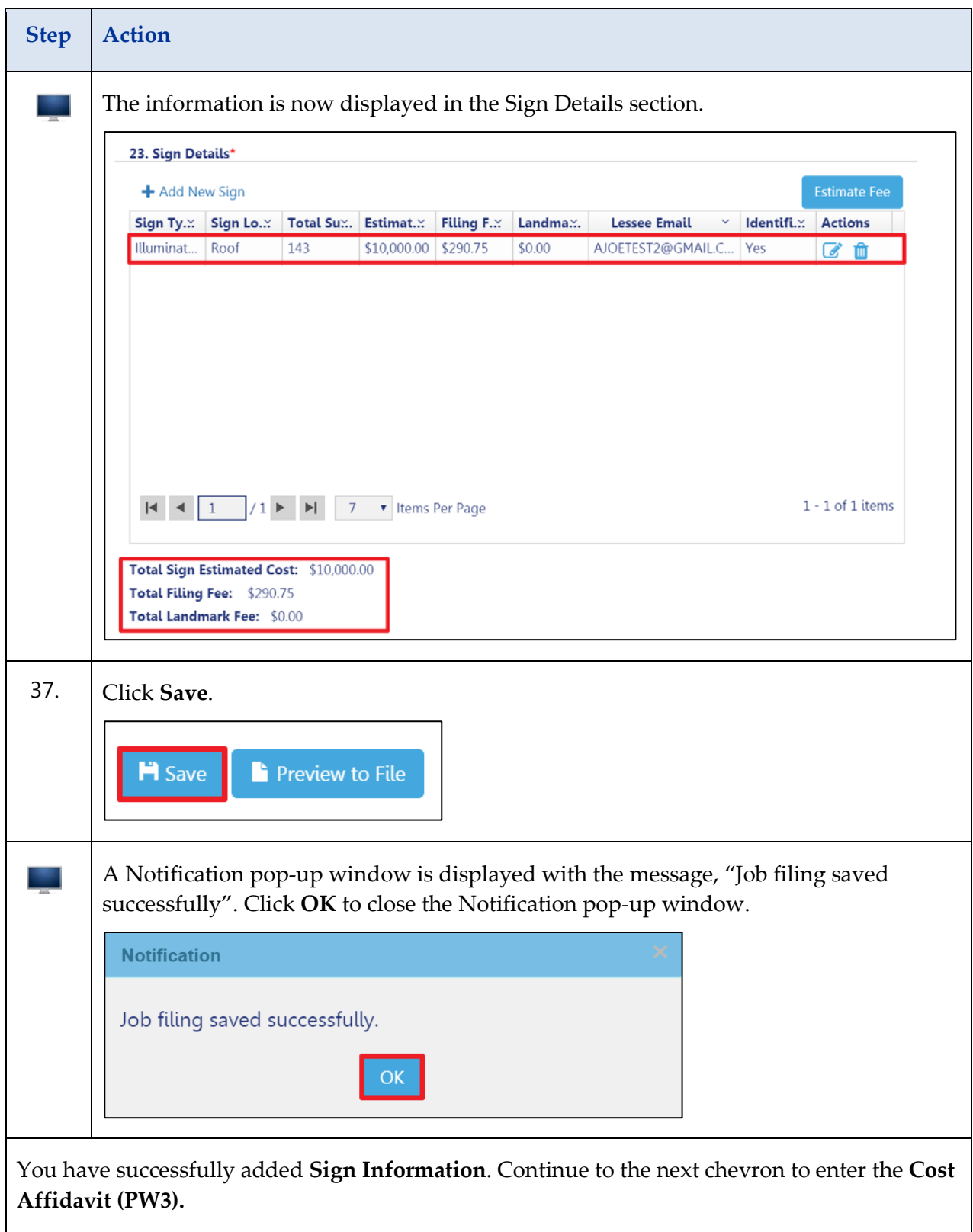

## <span id="page-23-0"></span>**Enter the Cost Affidavit (PW3)**

Complete the following steps under DOB NOW: **Cost Affidavit (PW3)** to create a new Sign Job filing.

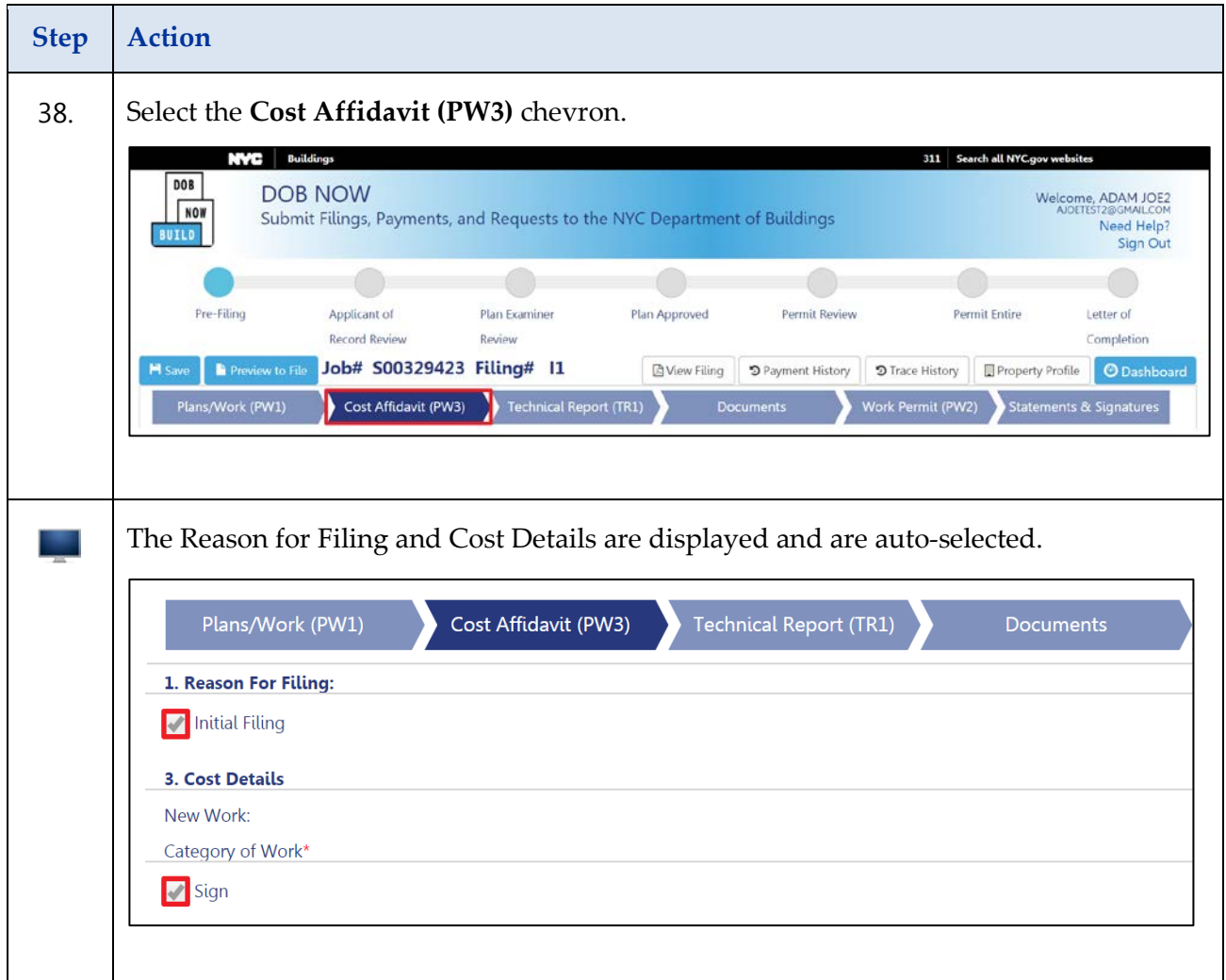

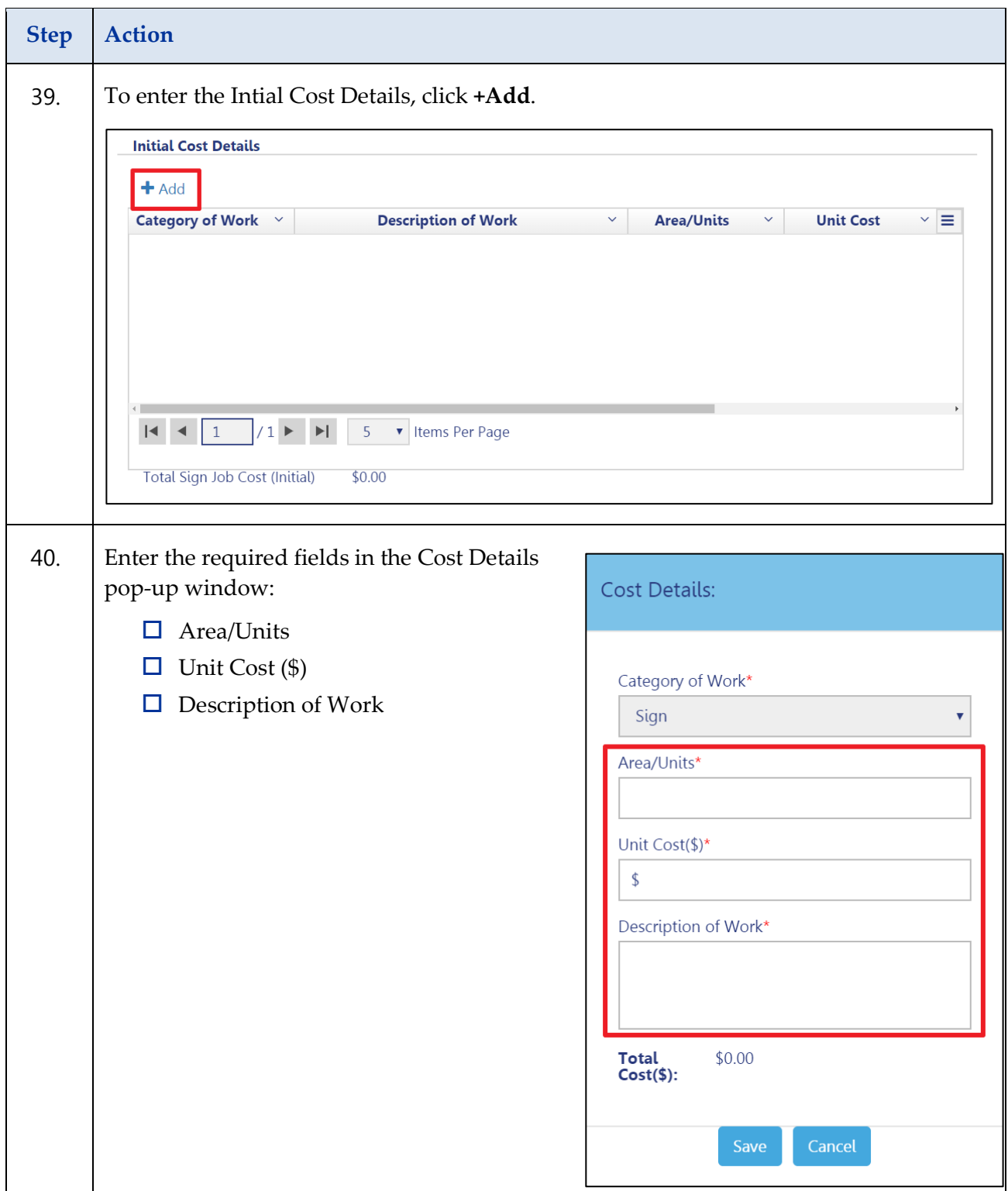

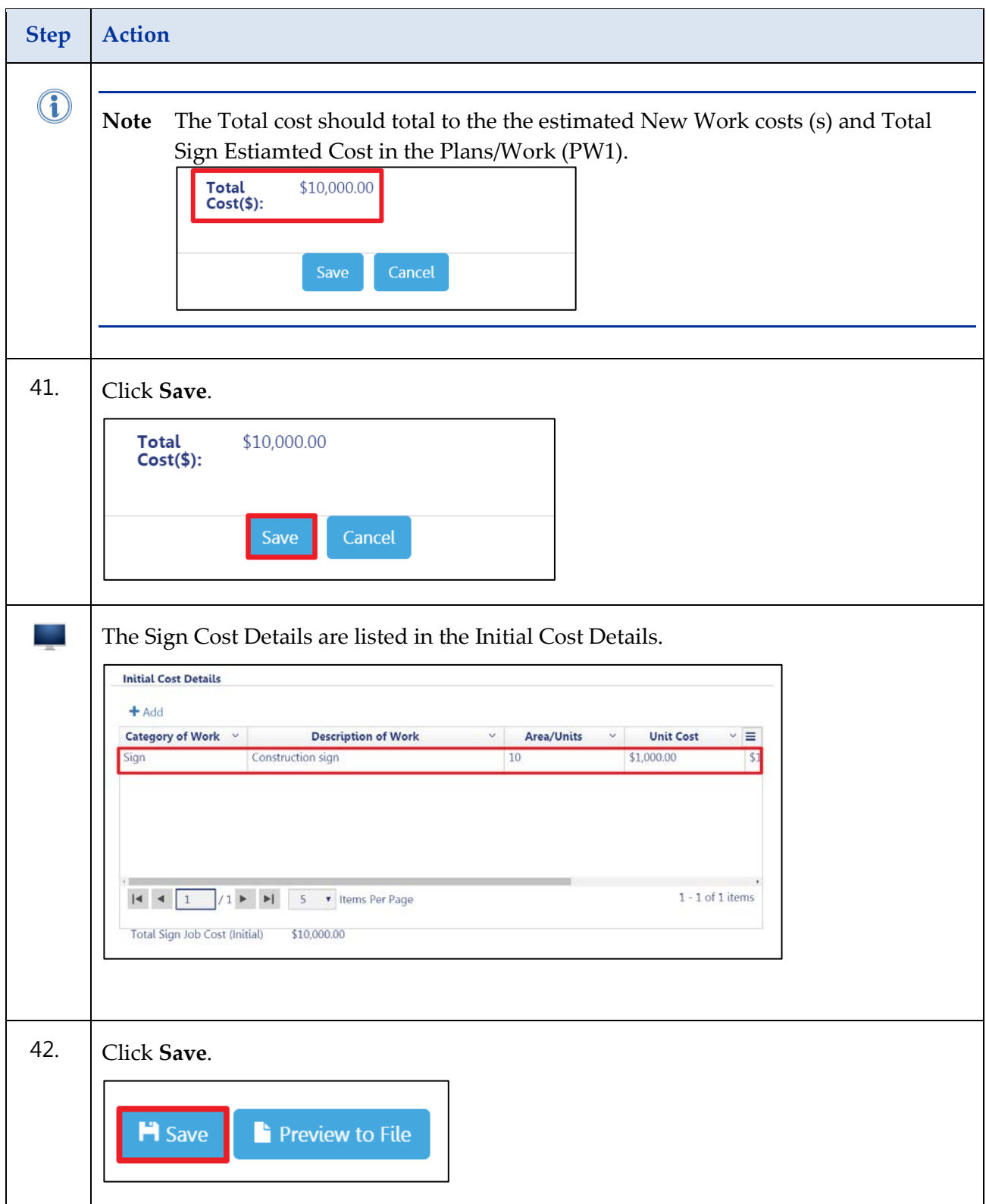

### <span id="page-26-0"></span>**Technical Report (TR1)**

Complete the following steps under DOB NOW: **Technical Report TR1** to create a new Fence Job filing:

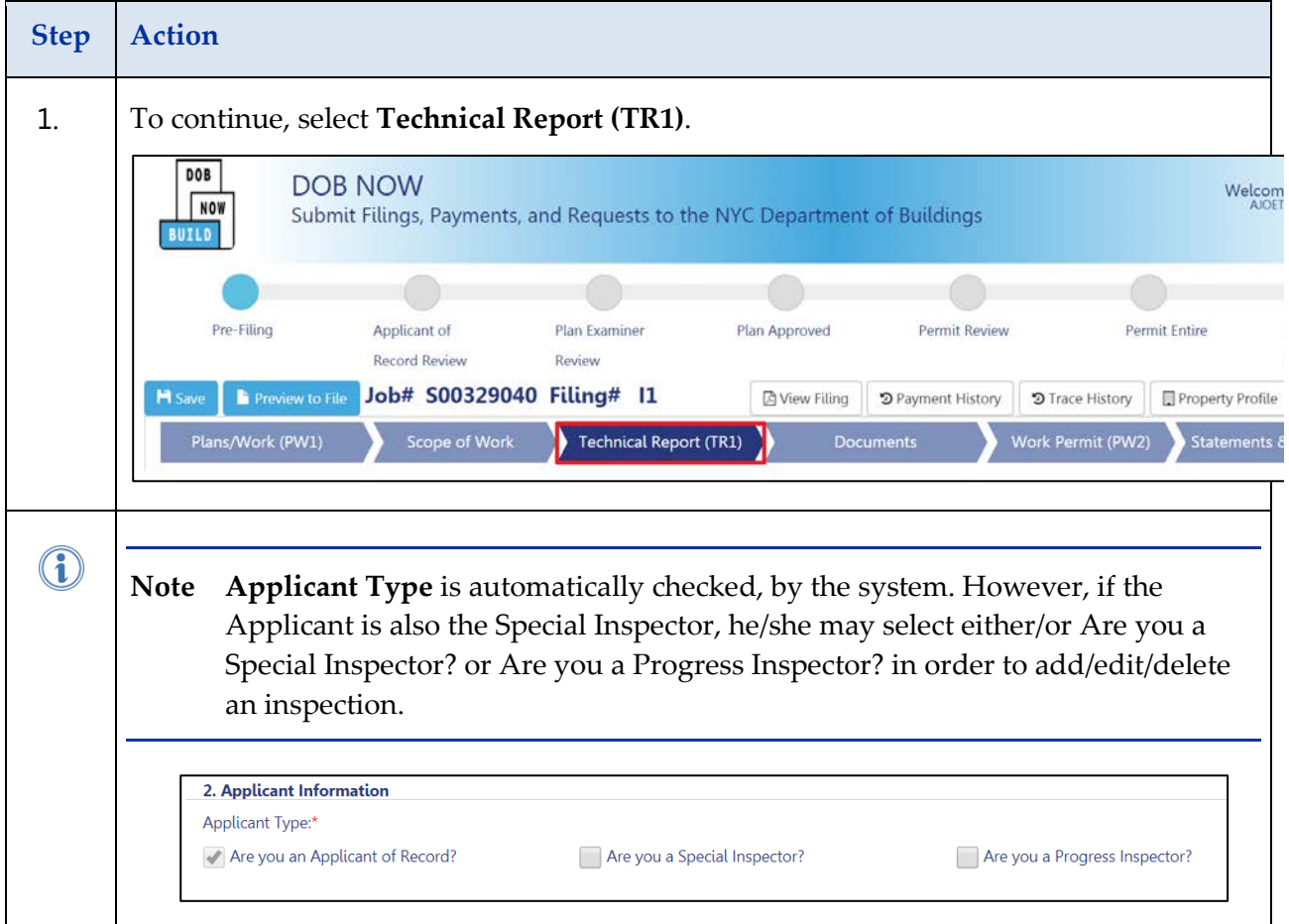

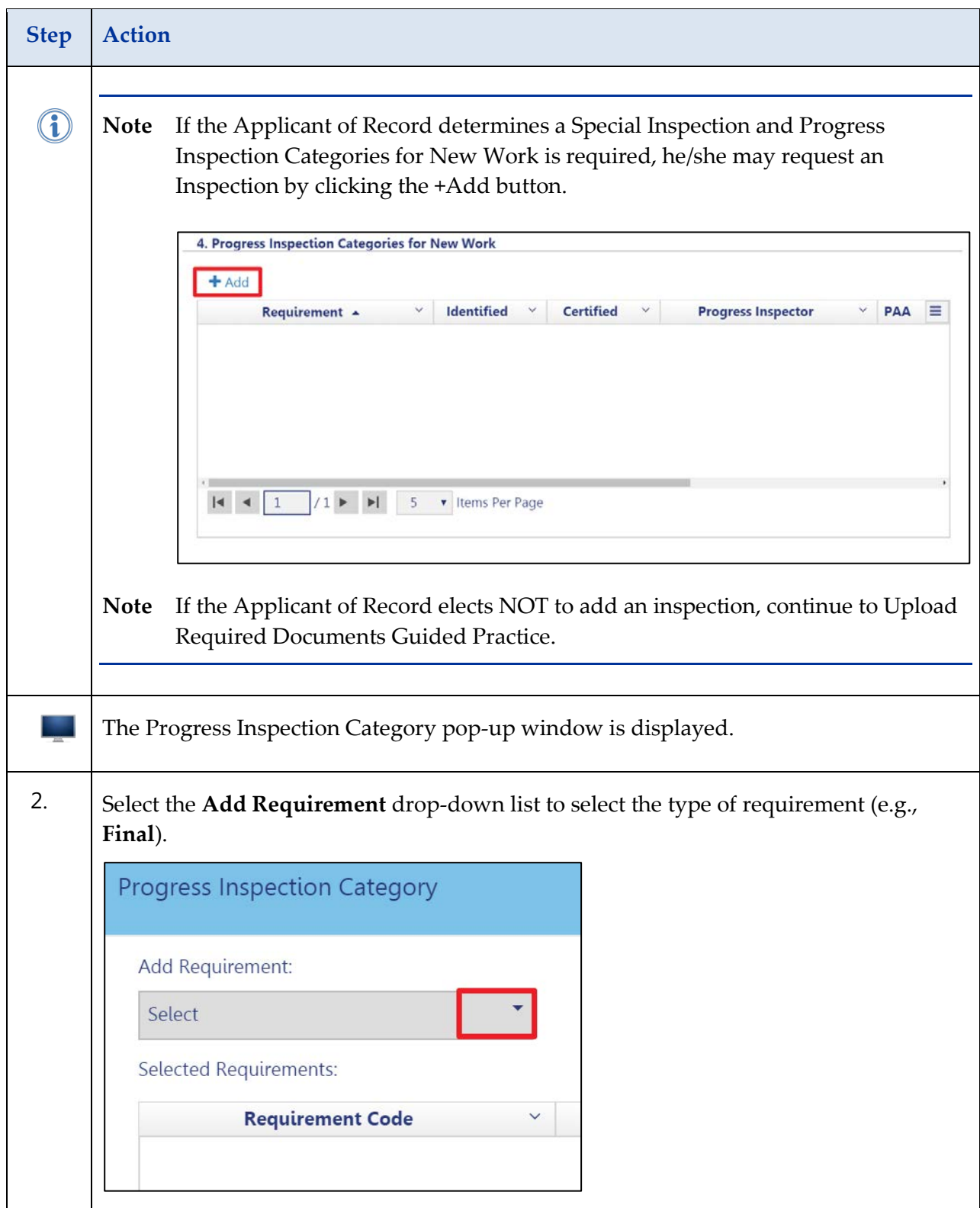

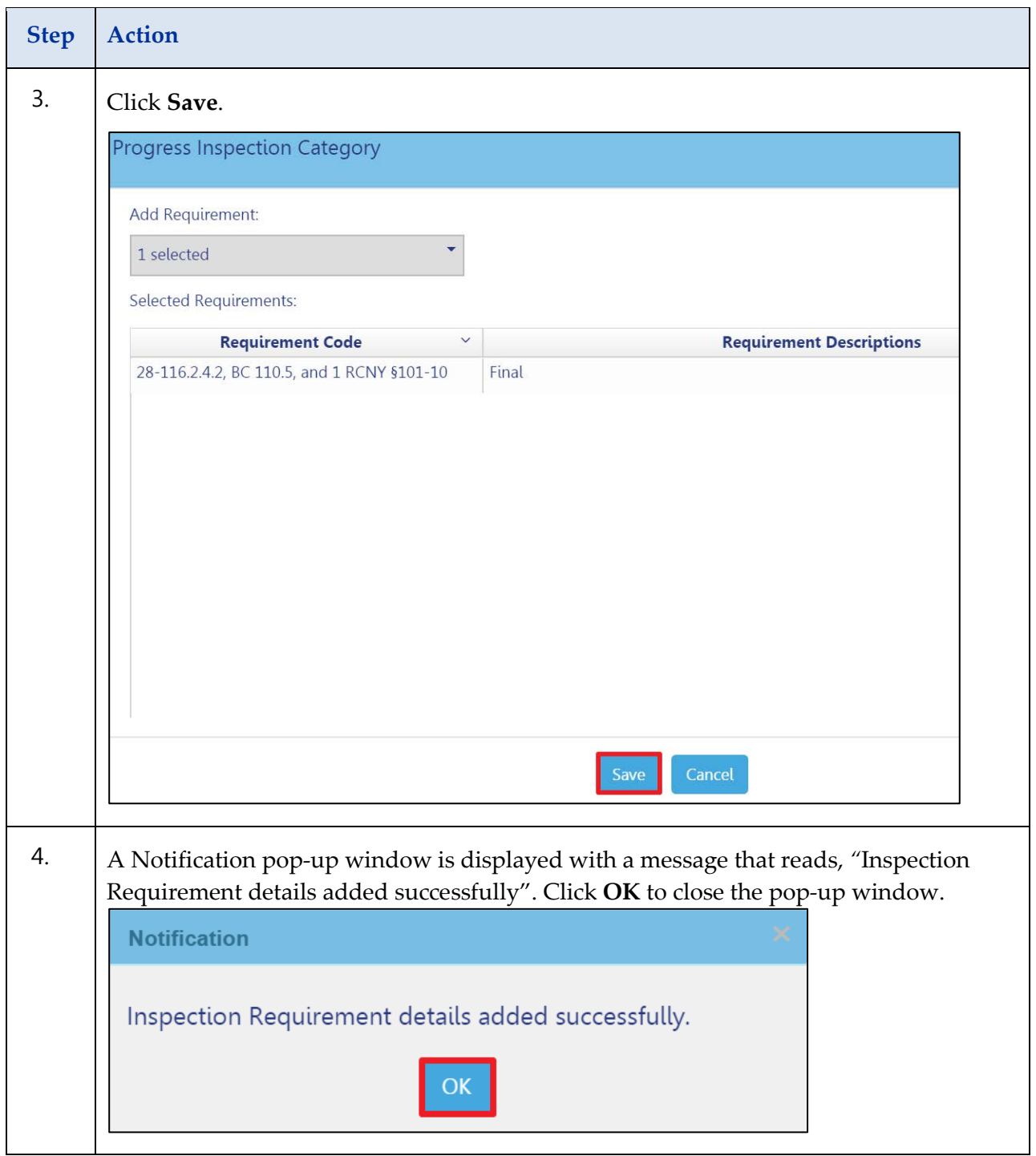

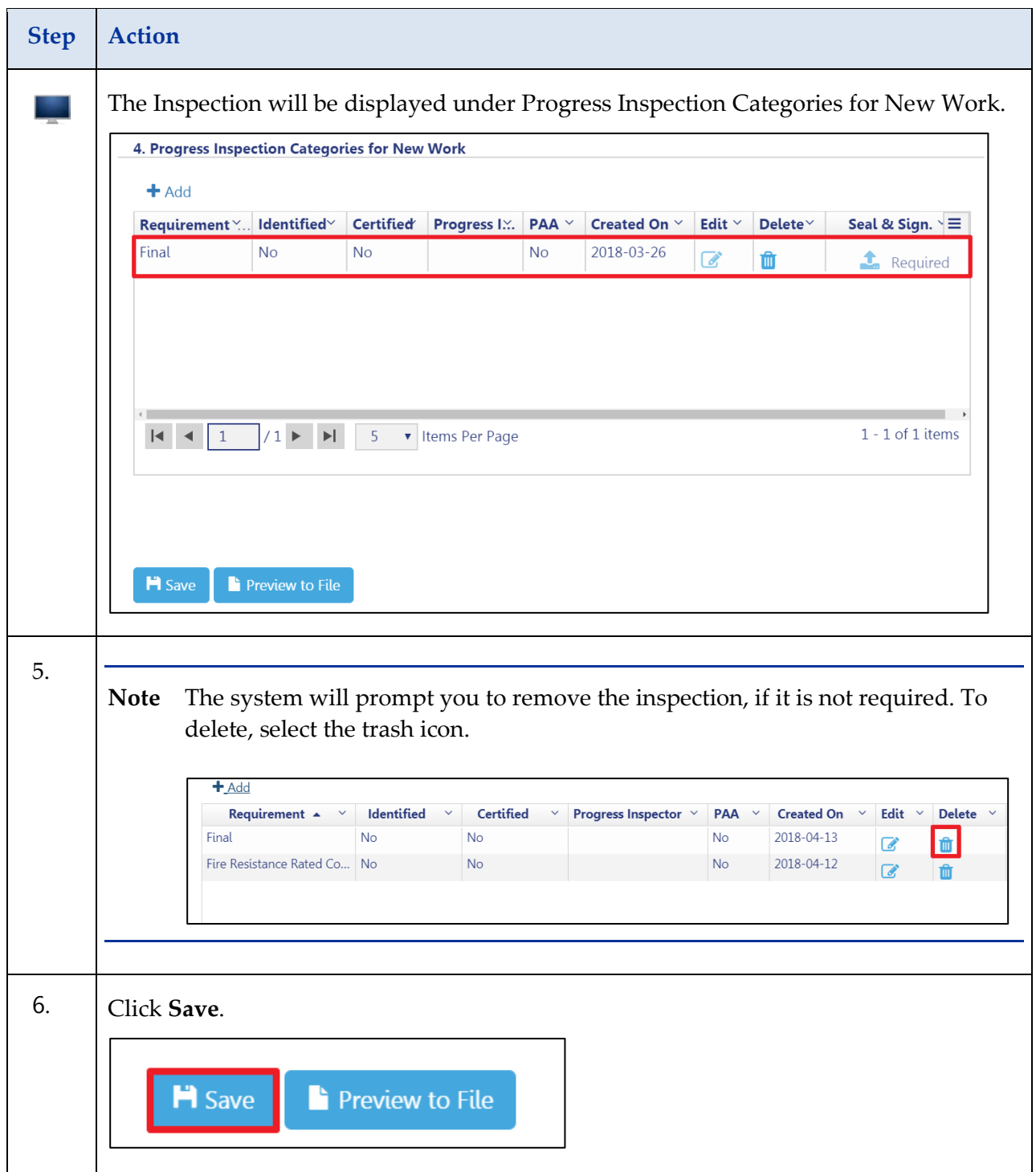

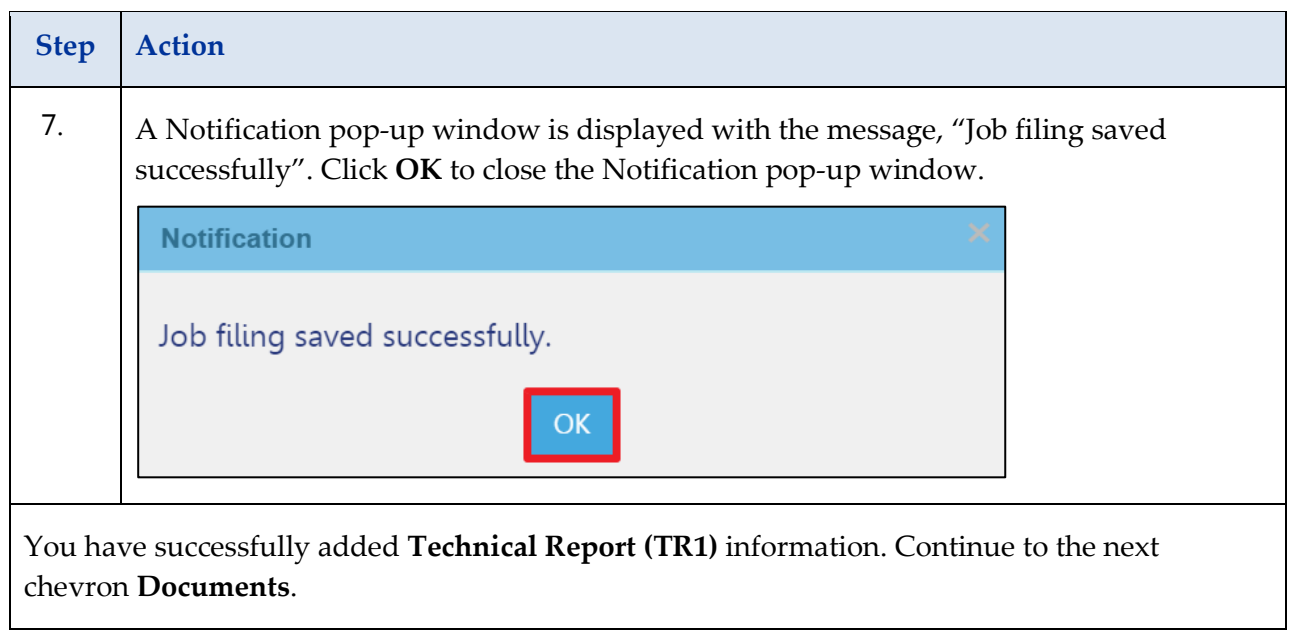

# <span id="page-31-0"></span>**Upload Required Documents**

Complete the following steps to upload each required document to a Job Filing in DOB NOW: Build:

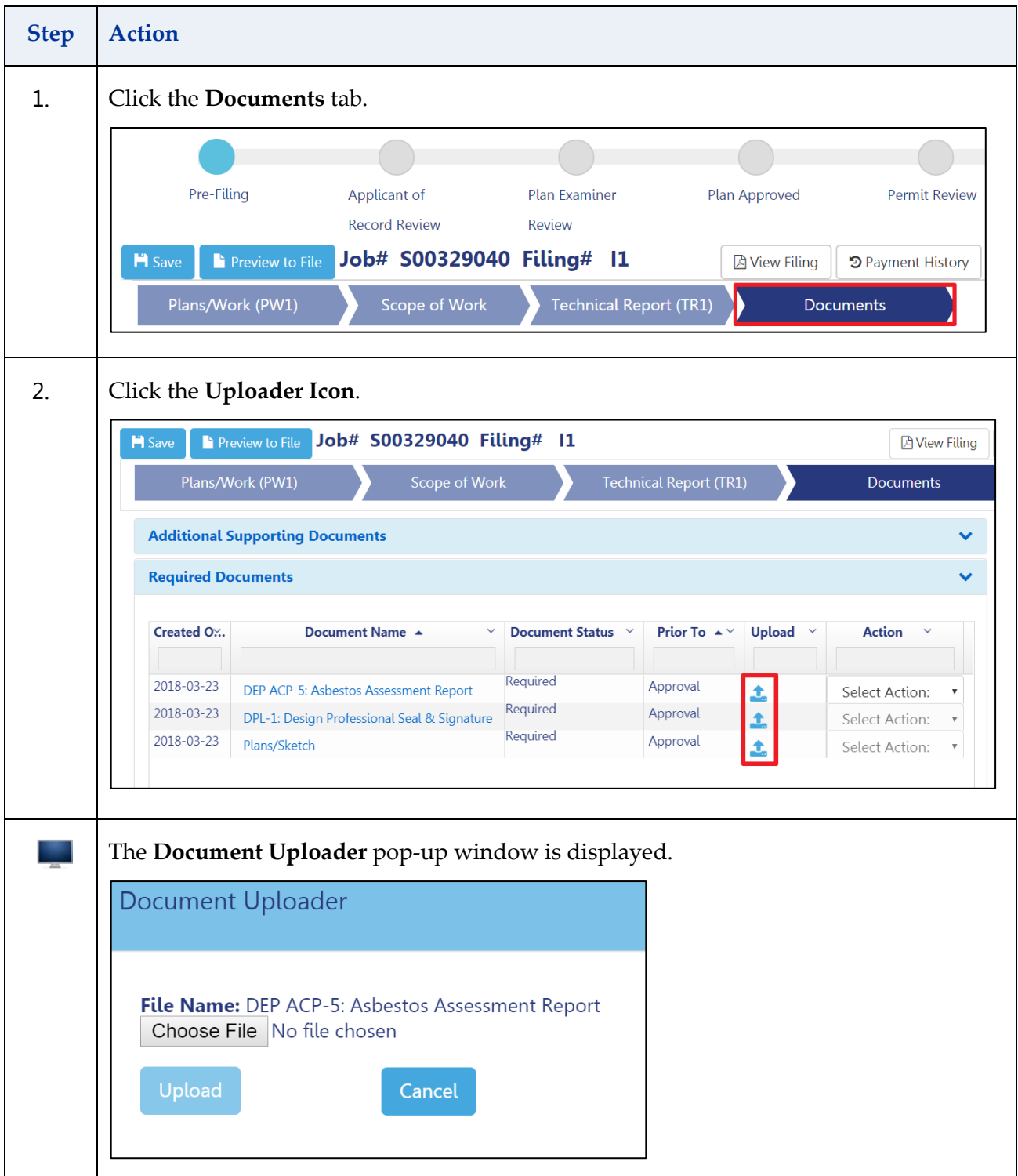

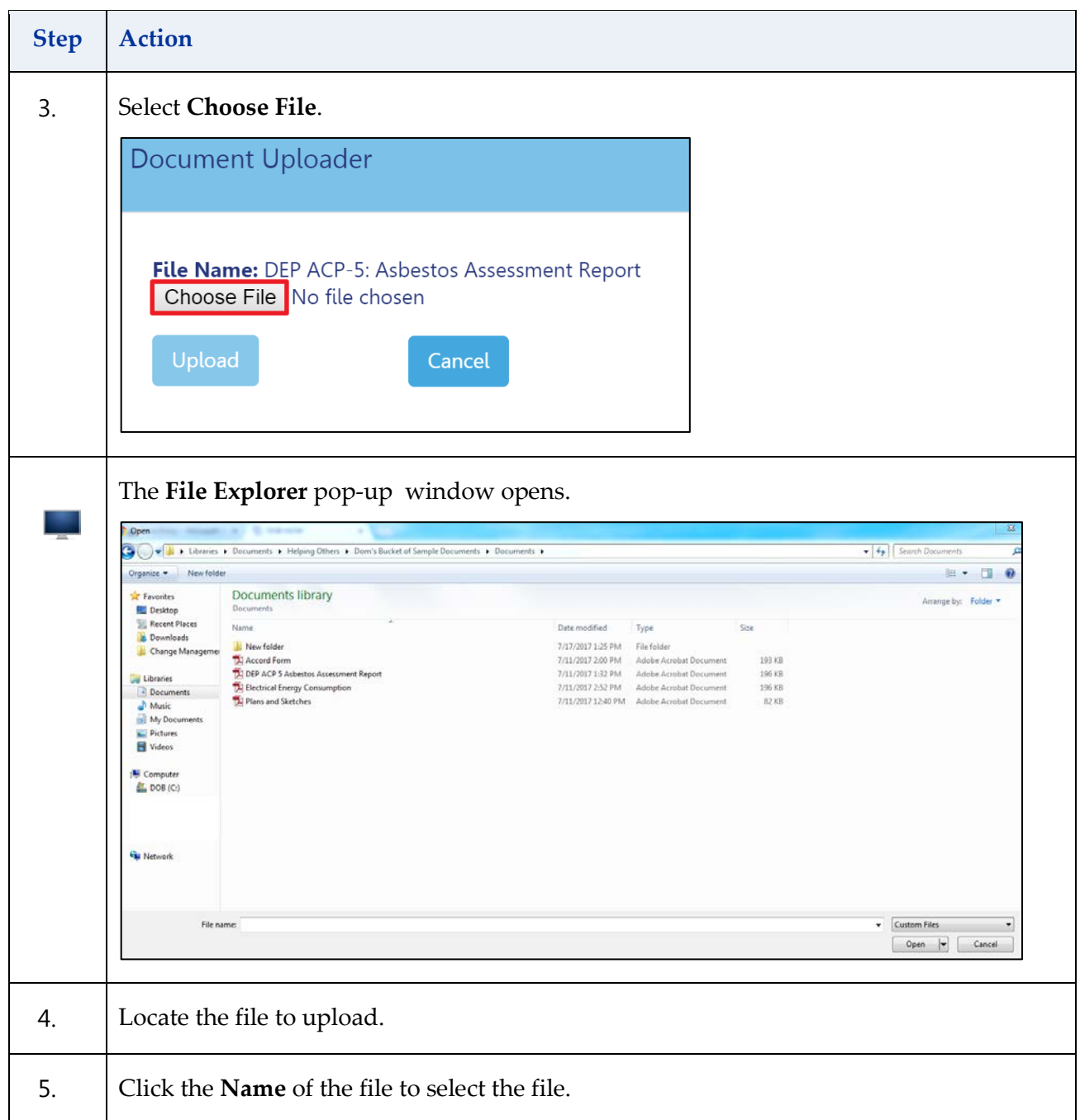

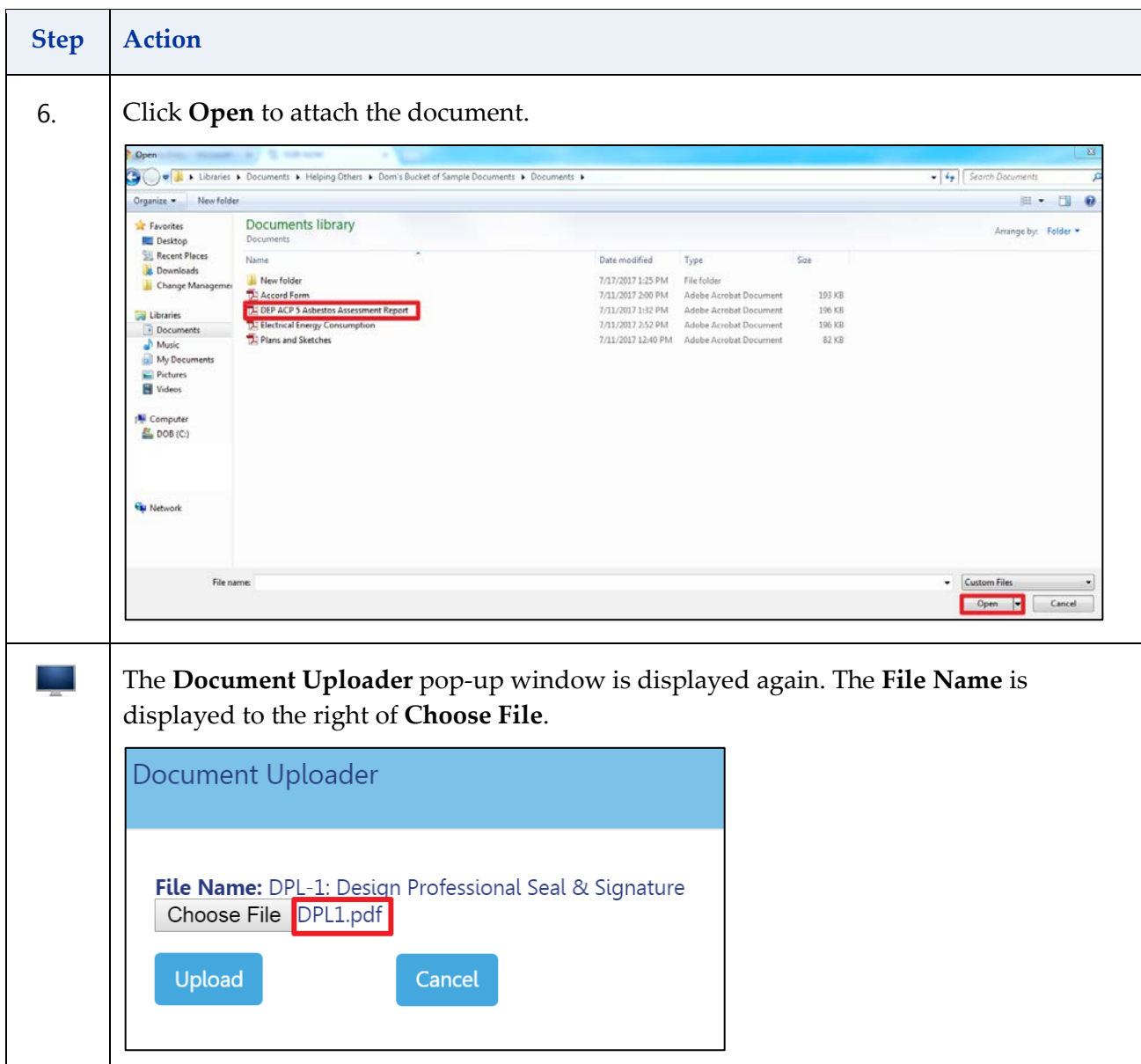

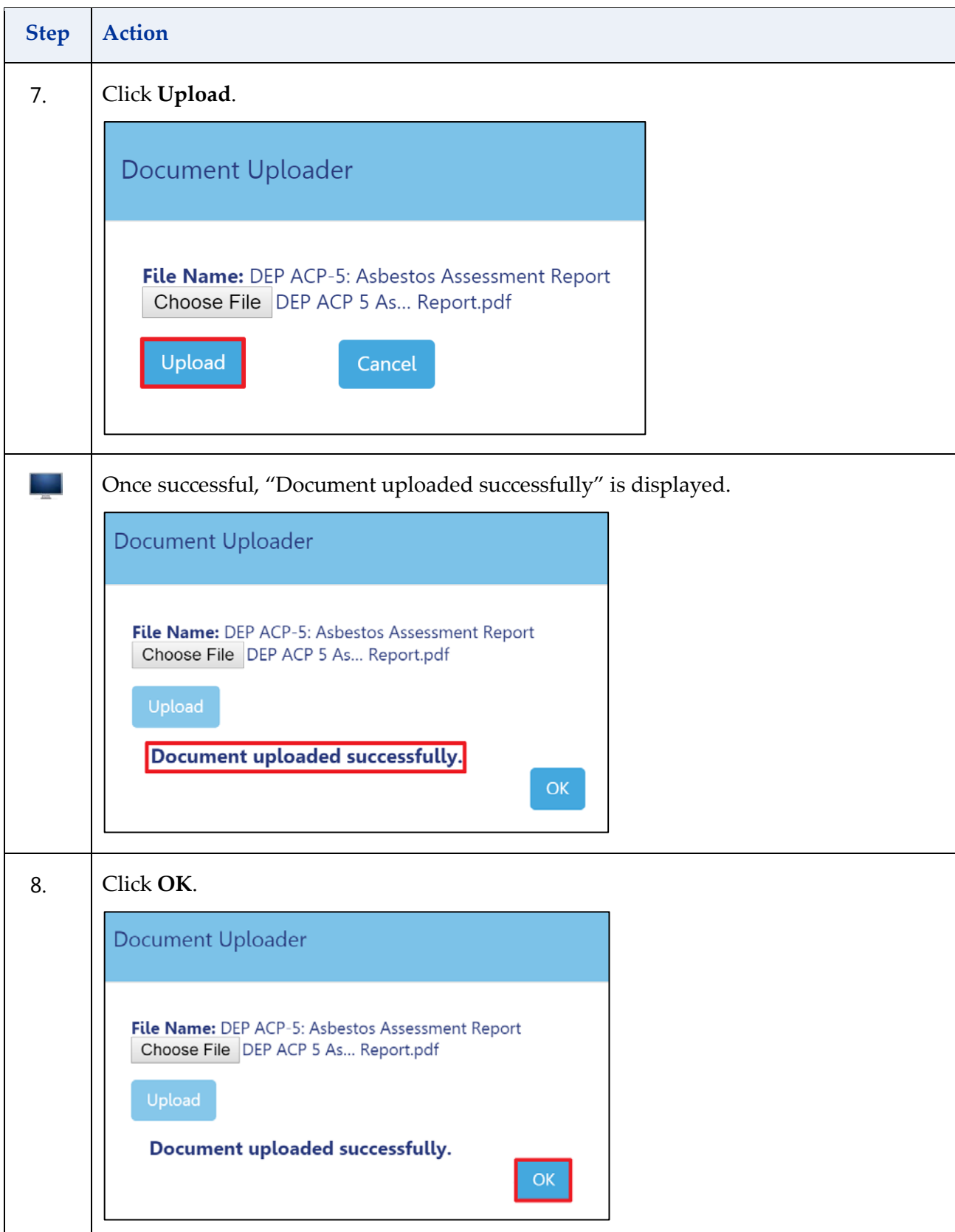

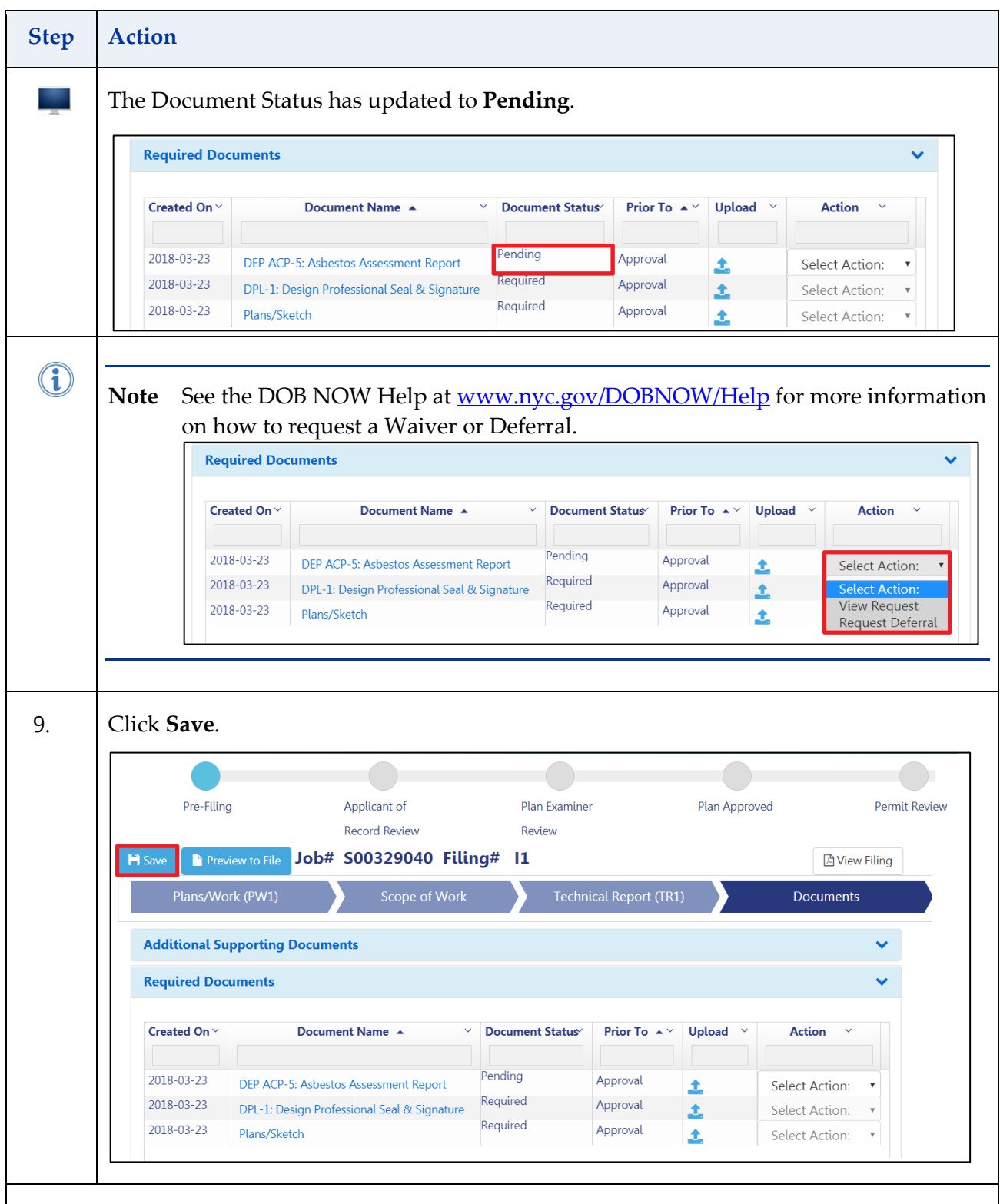

You have completed the Upload Required Documents Guided Practice; please refer to<http://www1.nyc.gov/site/buildings/industry/dob-now-build.page> to add Additional Supporting Documents, if needed. Continue to the next chevron Add Work Permit(s) (PW2).

#### <span id="page-36-0"></span>**Add Work Permit(s) (PW2)**

Complete the following steps under (PW2) DOB NOW: Work Permit (s) PW2 to create a new Sign Job filing.

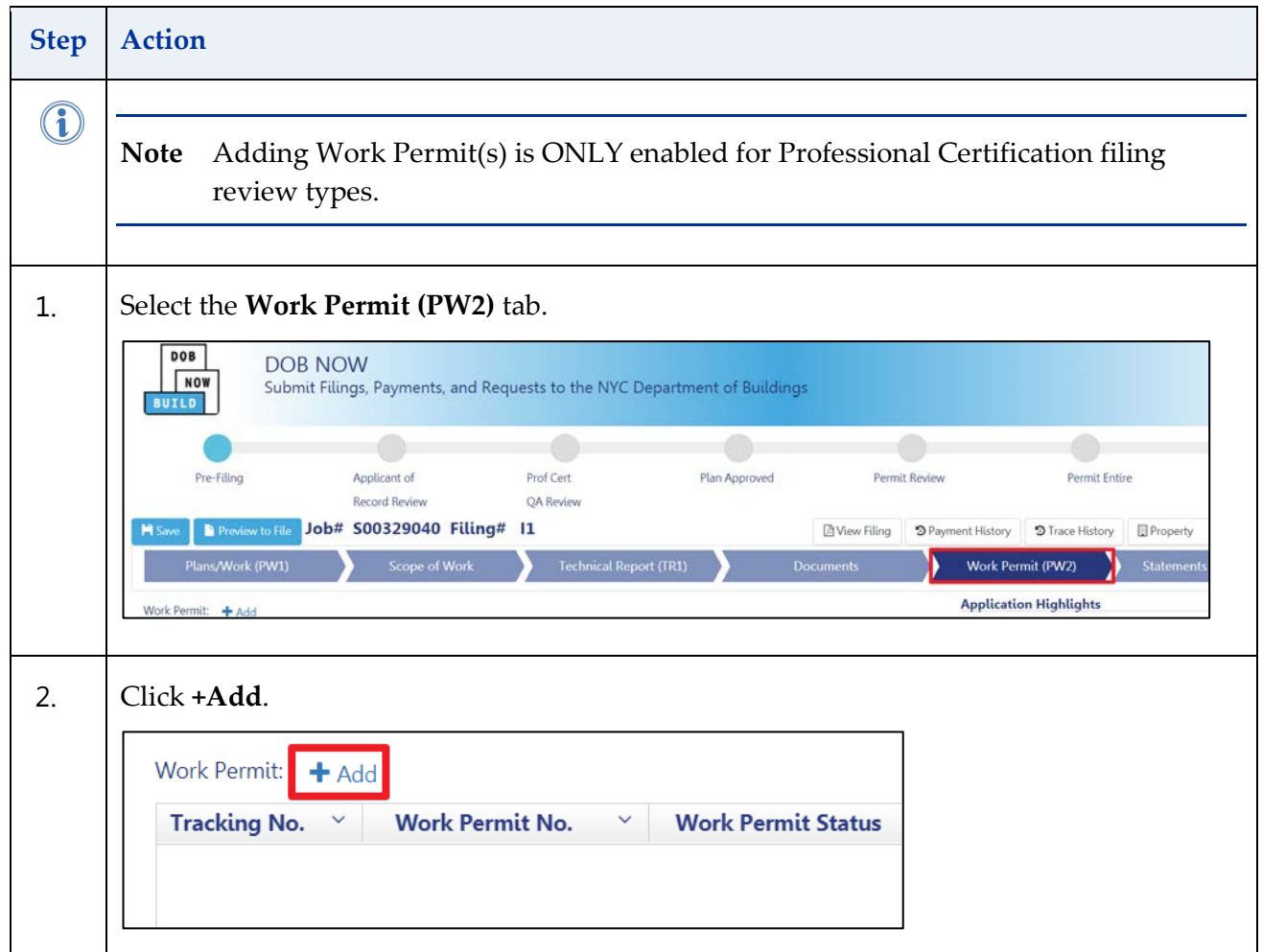

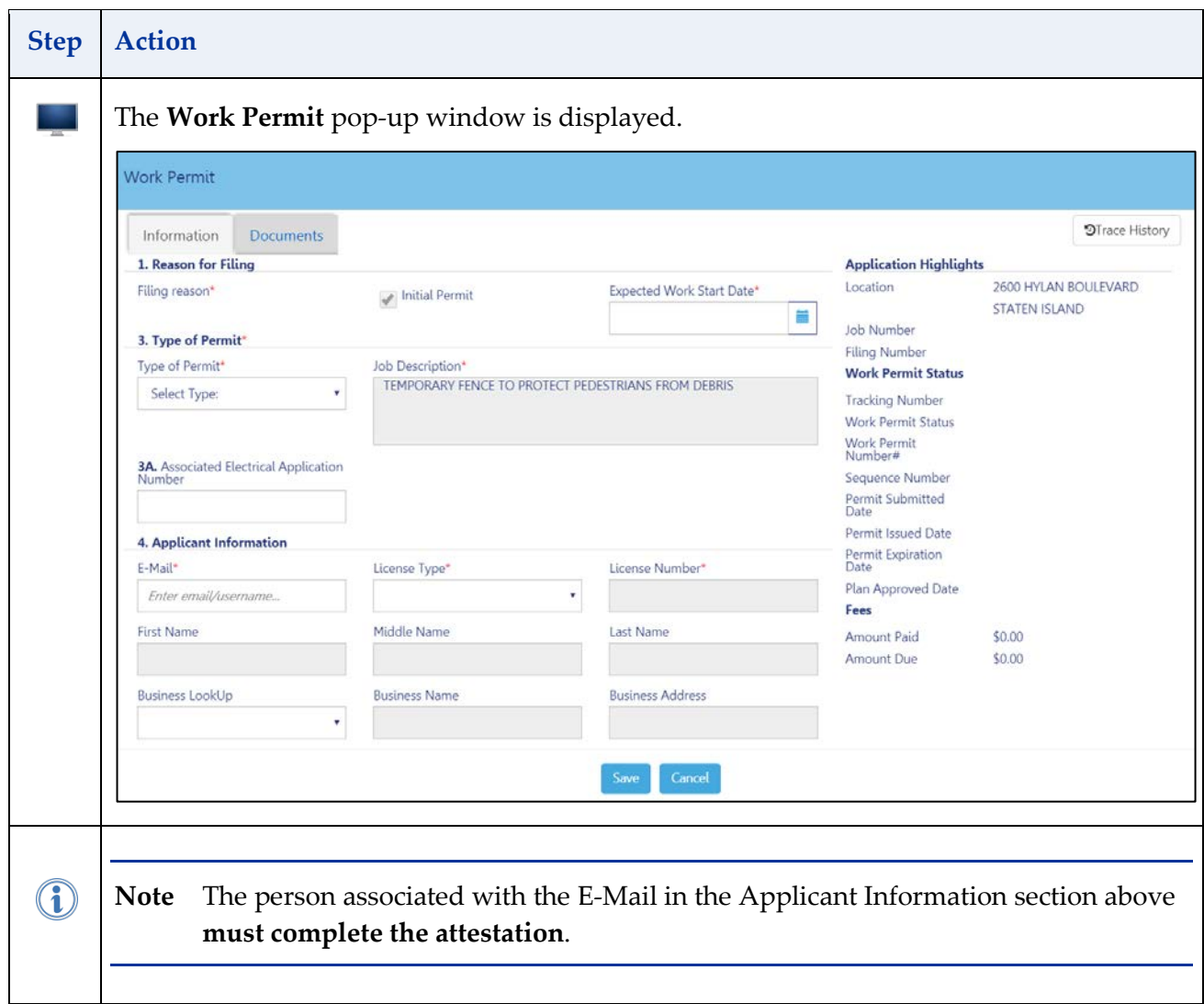

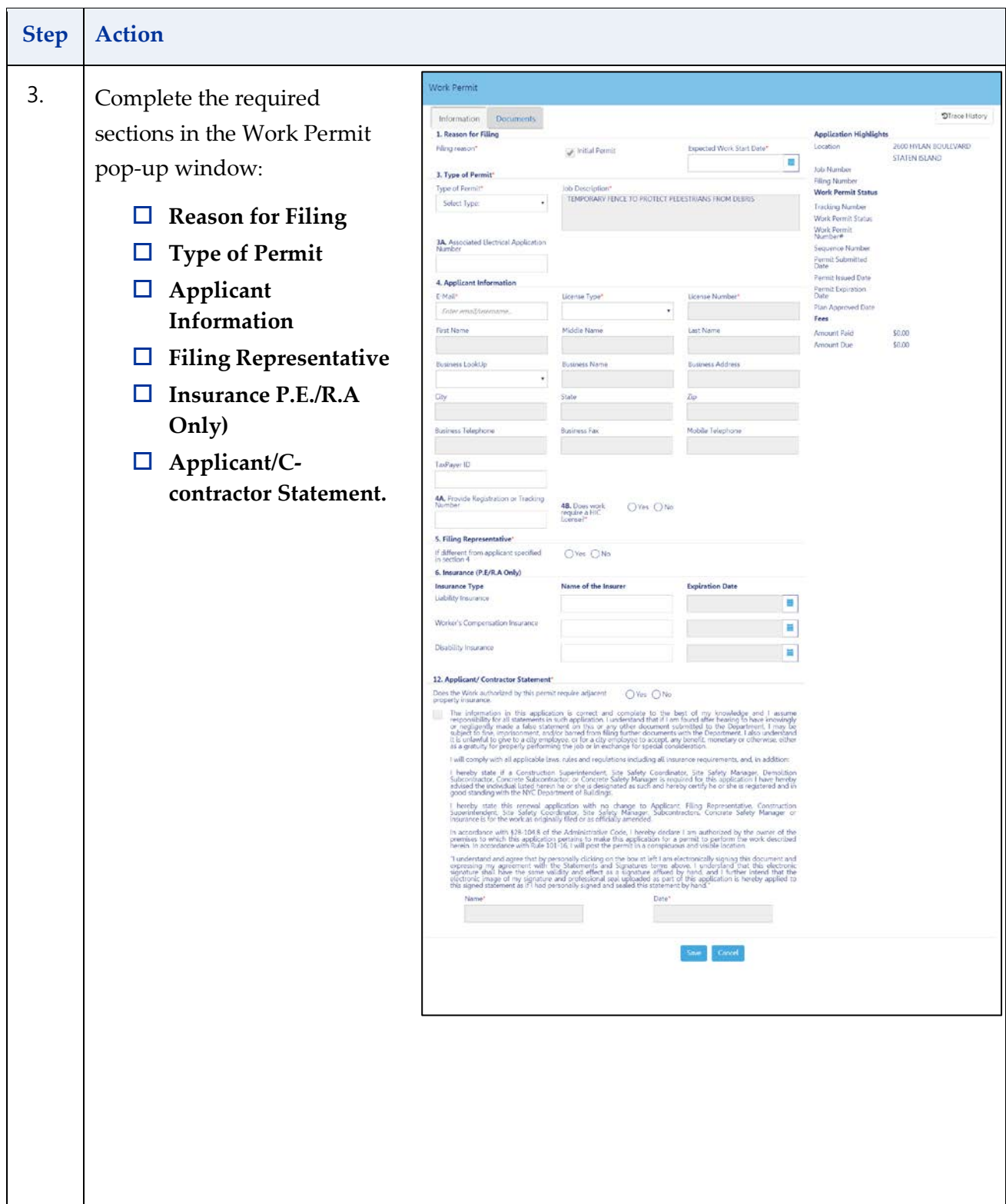

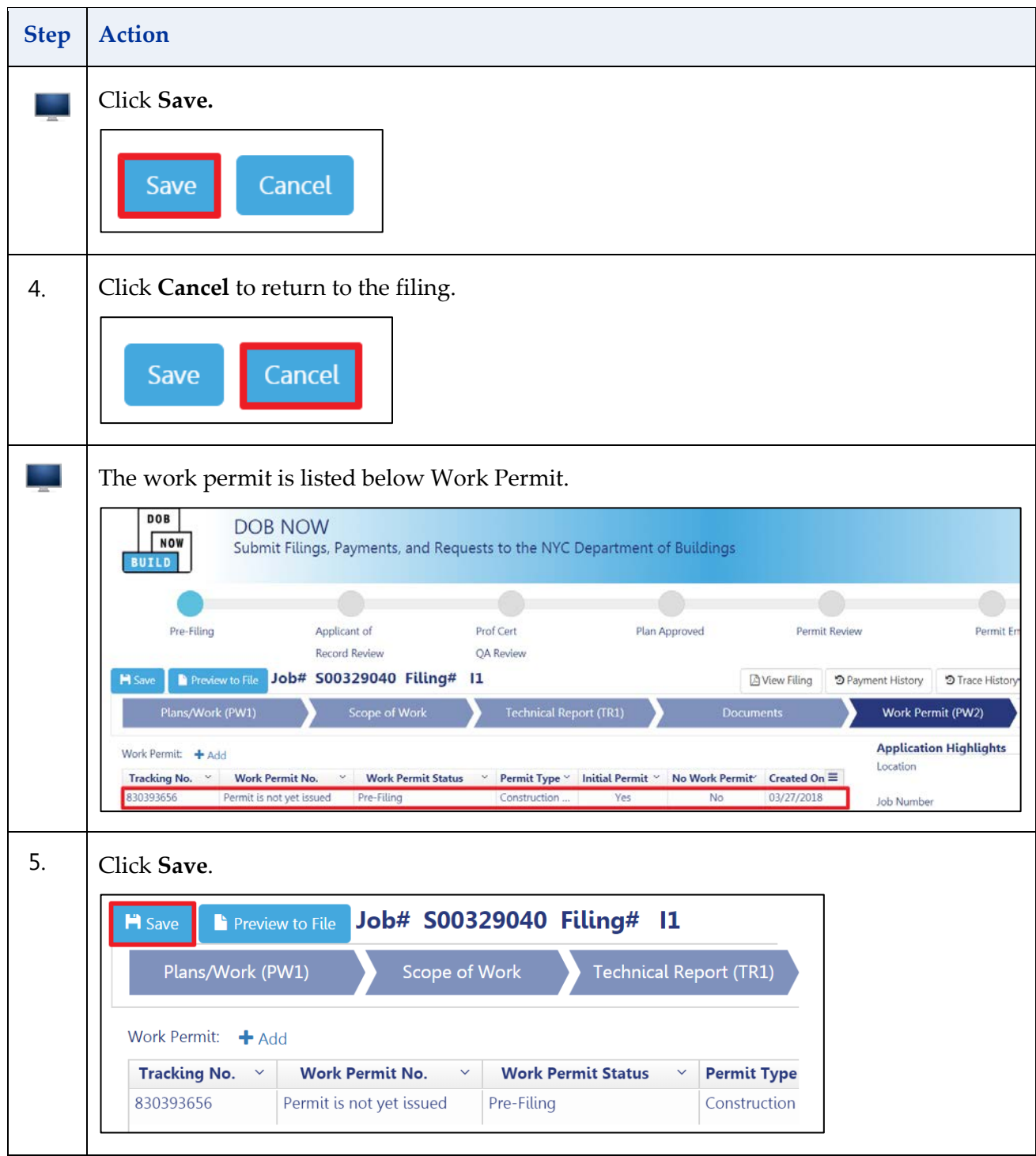

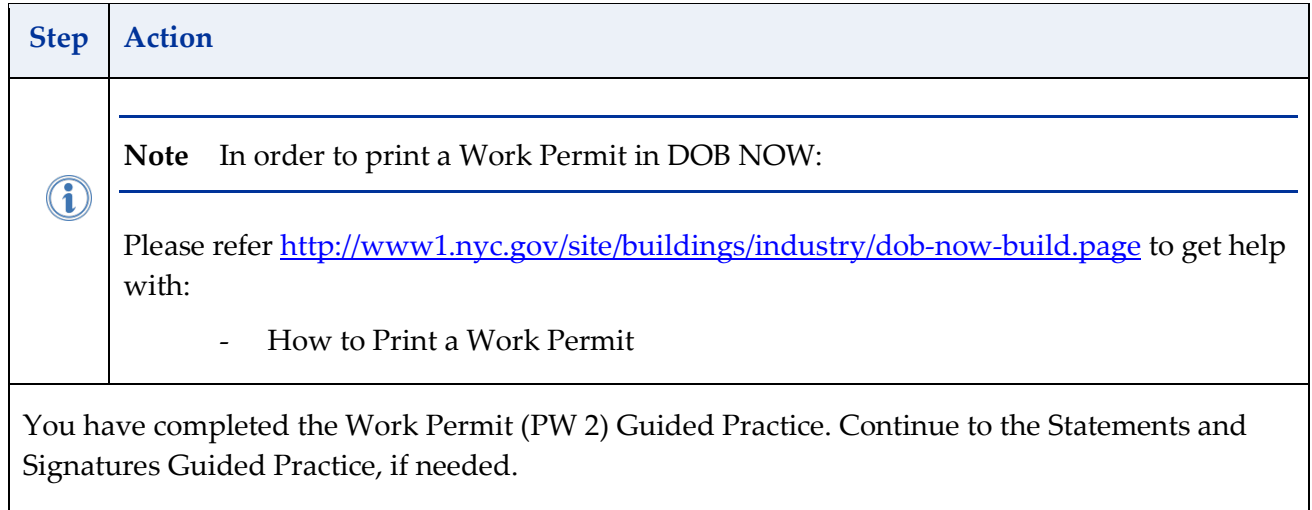

#### <span id="page-41-0"></span>**Applicant's Statements & Signatures**

Complete the following steps in under DOB NOW: **Statements & Signatures** to create a new Sign Job filing:

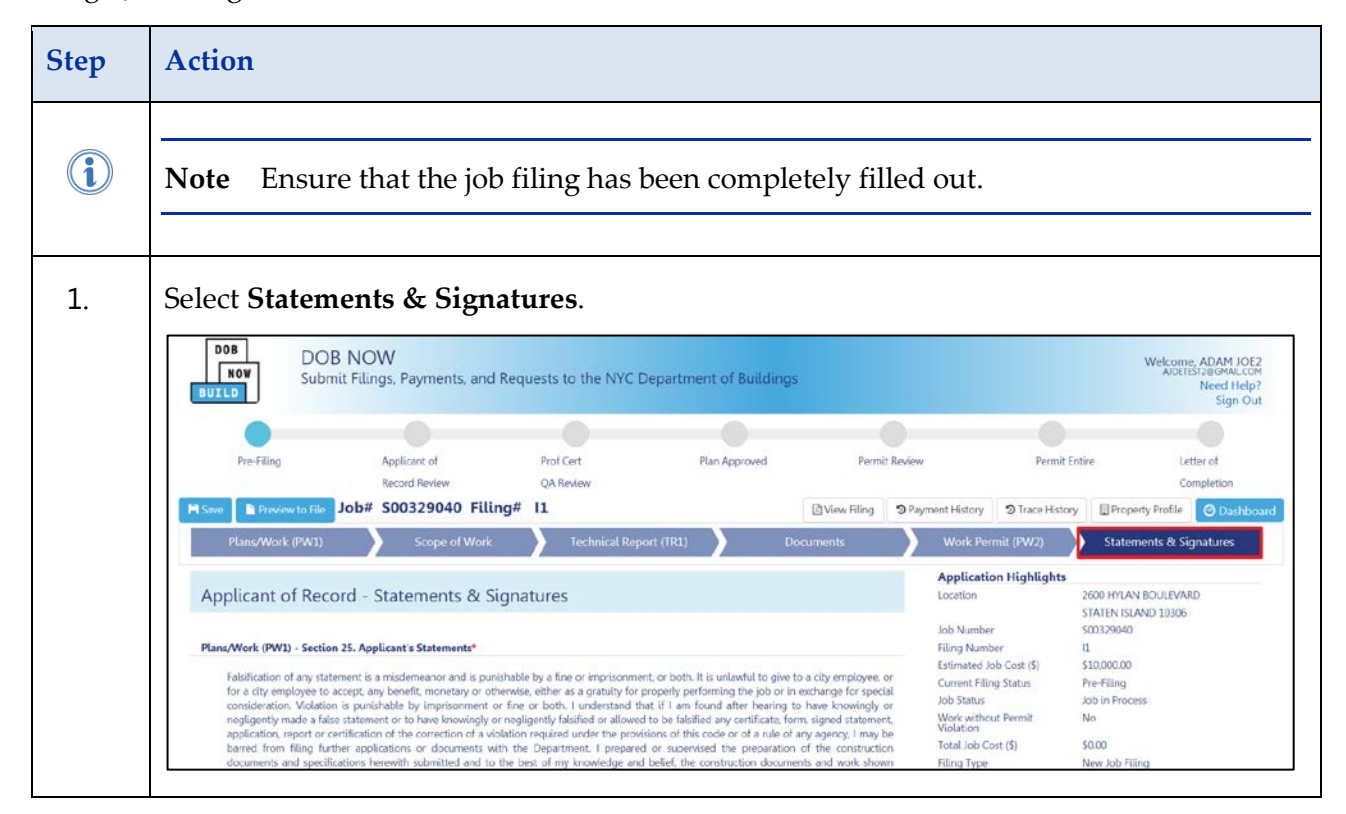

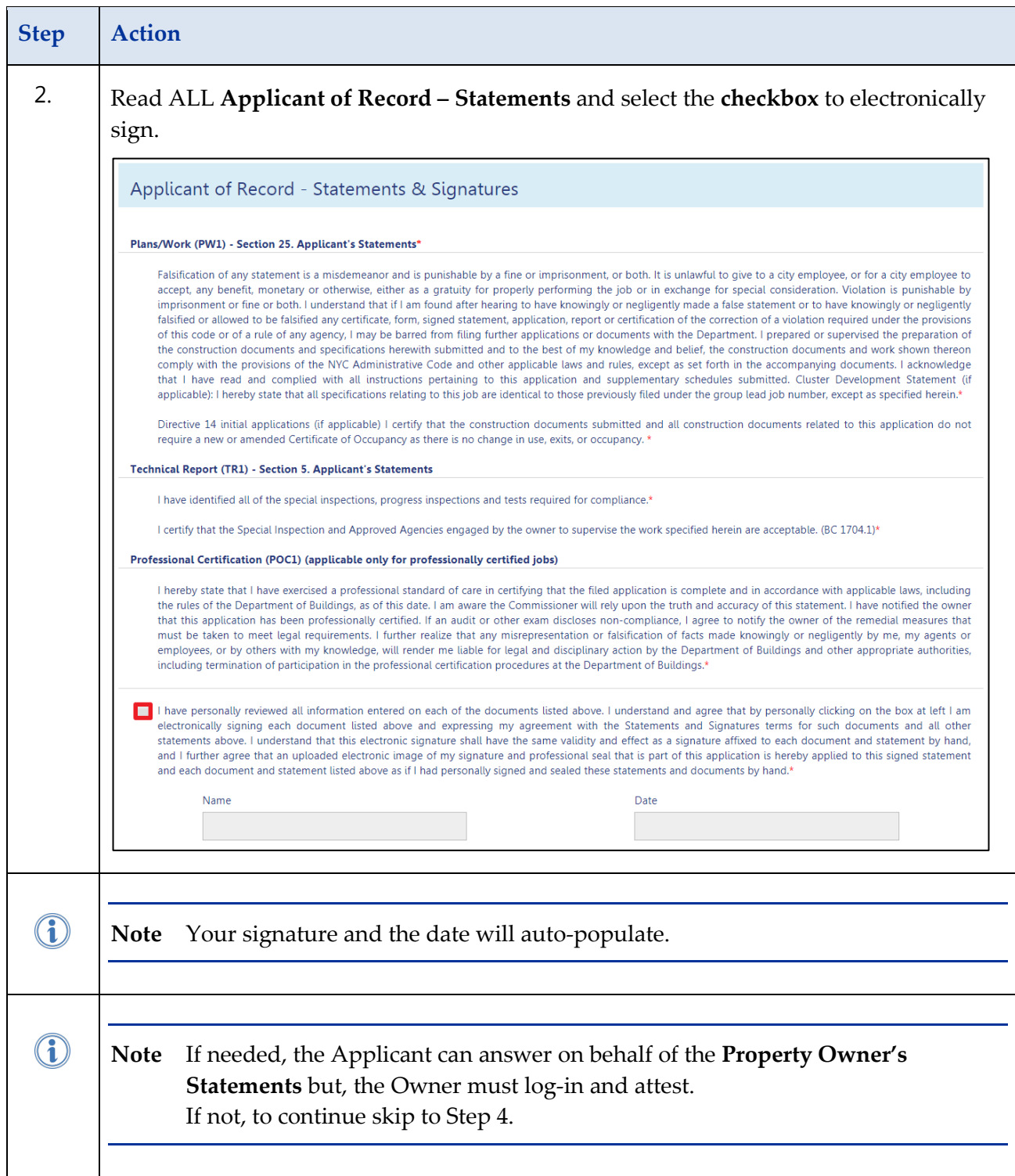

![](_page_43_Picture_49.jpeg)

![](_page_44_Picture_36.jpeg)

#### <span id="page-45-0"></span>**Preview to File**

Complete the following steps to preview the job filing and submit to The Department of Buildings:

![](_page_45_Figure_3.jpeg)

![](_page_46_Figure_1.jpeg)

![](_page_47_Picture_85.jpeg)

# <span id="page-48-0"></span>**Submit a Post Approval Amendment (PAA)**

A Post Approval Amendment or PAA allows the user to amend the Scope of Work within the category of work filed for under the permit.

Complete the following steps to submit a Post Approval Amendment:

![](_page_48_Picture_65.jpeg)

![](_page_49_Picture_52.jpeg)

![](_page_50_Picture_50.jpeg)

![](_page_51_Picture_77.jpeg)

![](_page_52_Picture_49.jpeg)

# <span id="page-53-0"></span>**Submit a Subsequent Filing**

A Subsequent filing is an additional filing under the same job number that allows the user to add to the original Scope of Work in a different category

Complete the following steps to submit a Subsequent Filing:

![](_page_53_Picture_85.jpeg)

![](_page_54_Picture_63.jpeg)

# <span id="page-55-0"></span>**Notes:**

![](_page_55_Picture_13.jpeg)